# **KRAMER**

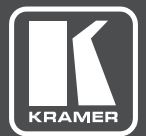

# USER MANUAL

# MODEL:

**DIP-20** Automatic Video Switcher

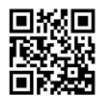

## DIP-20 Automatic Video Switcher Quick Start Guide

This guide helps you install and use your product for the first time. For more detailed information, go to http://www.kramerav.com/manual/DIP-20 to download the latest manual or scan the QR code on the left.

#### Step 1: Check what's in the box

- DIP-20 Automatic Video Switcher
- Power adapter  $(48V)$
- 1 Quick start guide  $\leq 4$  Rubber feet
- ADC-DPM/HF DisplayPort (M) to HDMI (F) adapter cable

#### Step 2: Install the DIP-20

Mount the device in a rack (using the optional RK-T2B rack adapter available for purchase) or attach the rubber feet and place the device on a shelf.

#### Step 3: Connect inputs and outputs

Always switch off the power to all devices before connecting it to your DIP-20. For best results, we recommend that you always use Kramer high-performance cables to connect AV equipment to the DIP-20.

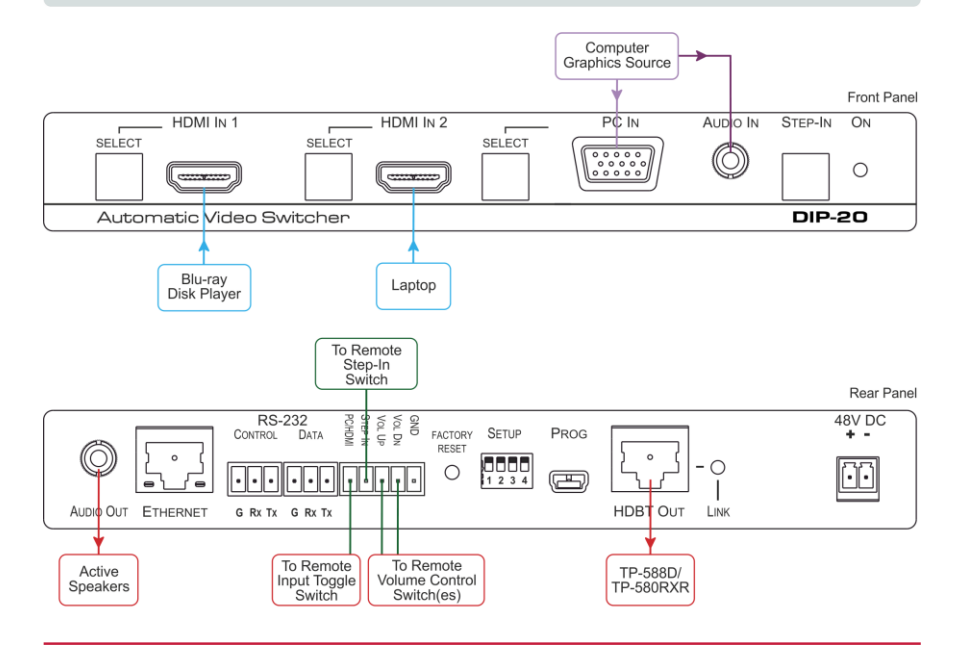

#### Step 4: Set the DIP-switches

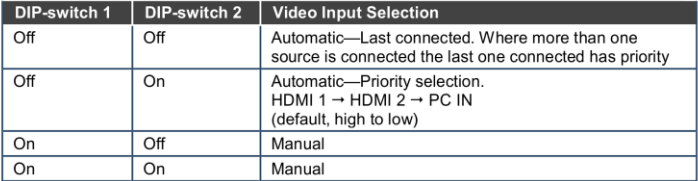

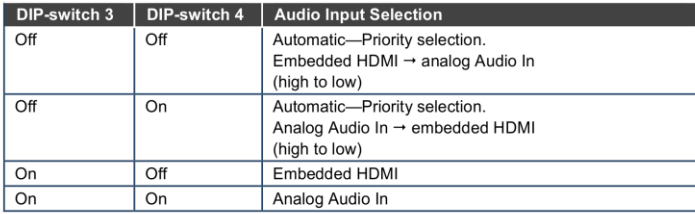

#### Step 5: Connect the power

Connect the power adapter to the DIP-20, and plug the adapter into the mains power. Power on all attached devices.

#### Step 6: Operate the DIP-20

#### **IP Parameters**

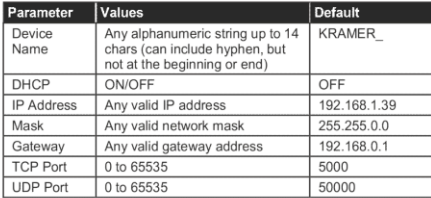

#### To operate the DIP-20:

- ◈ Press the Step-In button to activate the input.
- ◈ Press the required Select button to switch to that input.

#### **Default Logon Authentication**

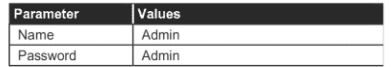

# **Contents**

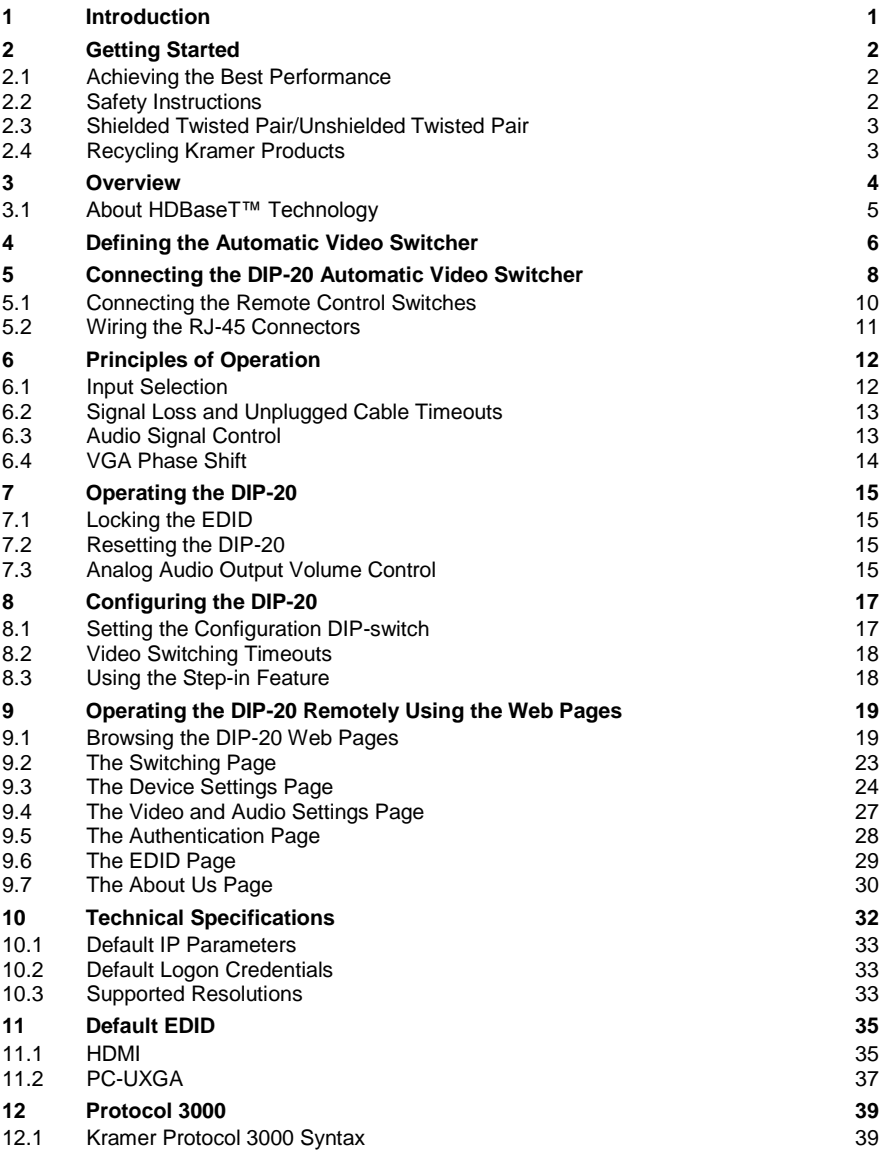

# Figures

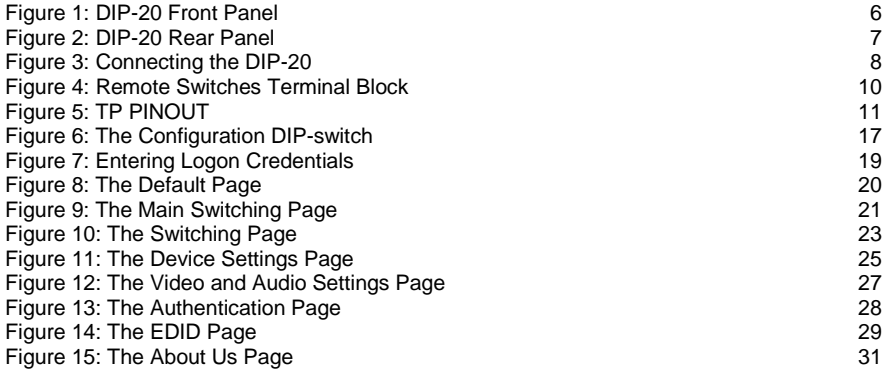

# <span id="page-5-0"></span>**1 Introduction**

Welcome to Kramer Electronics! Since 1981, Kramer Electronics has been providing a world of unique, creative, and affordable solutions to the vast range of problems that confront video, audio, presentation, and broadcasting professionals on a daily basis. In recent years, we have redesigned and upgraded most of our line, making the best even better!

Our 1,000-plus different models now appear in 14 groups that are clearly defined by function: GROUP 1: Distribution Amplifiers; GROUP 2: Switchers and Routers; GROUP 3: Control Systems; GROUP 4: Format/Standards Converters; GROUP 5: Range Extenders and Repeaters; GROUP 6: Specialty AV Products; GROUP 7: Scan Converters and Scalers; GROUP 8: Cables and Connectors; GROUP 9: Room Connectivity; GROUP 10: Accessories and Rack Adapters; GROUP 11: Sierra Video Products; GROUP 12: Digital Signage; GROUP 13: Audio; and GROUP 14: Collaboration.

Congratulations on purchasing your Kramer **DIP-20** *Automatic Video Switcher* which are part of the Kramer Audio Distribution System and are ideal for:

- Display systems requiring simple, automatic input selection
- Multimedia and presentation source selection
- Video distribution in hotel rooms and schools

# <span id="page-6-0"></span>**2 Getting Started**

We recommend that you:

- Unpack the equipment carefully and save the original box and packaging materials for possible future shipment
- Review the contents of this user manual

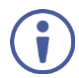

Go to<http://www.kramerav.com/downloads/DIP-20> to check for up-todate user manuals, application programs, and to check if firmware upgrades are available (where appropriate).

## <span id="page-6-1"></span>**2.1 Achieving the Best Performance**

To achieve the best performance:

- Use only good quality connection cables (we recommend Kramer highperformance, high-resolution cables) to avoid interference, deterioration in signal quality due to poor matching, and elevated noise levels (often associated with low quality cables)
- Do not secure the cables in tight bundles or roll the slack into tight coils
- Avoid interference from neighboring electrical appliances that may adversely influence signal quality
- Position your **DIP-20** *Automatic Video Switcher* away from moisture, excessive sunlight and dust

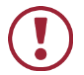

This equipment is to be used only inside a building. It may only be connected to other equipment that is installed inside a building.

# <span id="page-6-2"></span>**2.2 Safety Instructions**

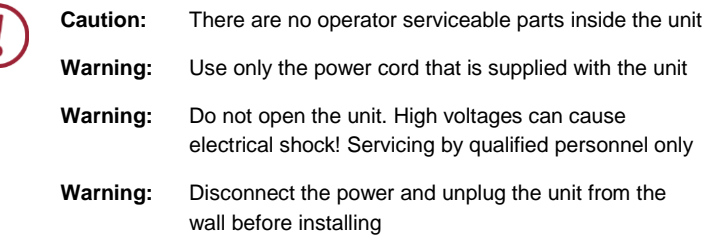

## <span id="page-7-0"></span>**2.3 Shielded Twisted Pair/Unshielded Twisted Pair**

Kramer engineers have developed special twisted pair cables to best match our digital twisted pair products; the Kramer **BC-HDKat6a** (CAT 6 23 AWG) HDBaseT certified, and the Kramer **BC-DGKat7a23** (CAT 7a 23 AWG) cables. These specially built cables significantly outperform regular CAT 6 and CAT 7a cables.

## <span id="page-7-1"></span>**2.4 Recycling Kramer Products**

The Waste Electrical and Electronic Equipment (WEEE) Directive 2002/96/EC aims to reduce the amount of WEEE sent for disposal to landfill or incineration by requiring it to be collected and recycled. To comply with the WEEE Directive, Kramer Electronics has made arrangements with the European Advanced Recycling Network (EARN) and will cover any costs of treatment, recycling and recovery of waste Kramer Electronics branded equipment on arrival at the EARN facility. For details of Kramer's recycling arrangements in your particular country go to our recycling pages at *<http://www.kramerelectronics.com/support/recycling/>*.

# <span id="page-8-0"></span>**3 Overview**

The **DIP-20** accepts an HDMI and PC graphics video input, an Ethernet signal, serial data, and an unbalanced stereo audio input (which is embedded into the output signal), and transmits the signal via HDBaseT (Twisted Pair) cable to a compatible receiver (for example, the **TP-588D** or the **TP-580RXR**). The **DIP-20** is a PoE (Power over Ethernet) provider and can power compatible PoE acceptors, (for example, the **TP-588D** and the **TP-590RXR**).

The **DIP-20** provides a range of up to 130m (427ft) in normal mode for 1080p@60Hz @36bpp, and 100m (328ft) for 4K @30Hz. When using an extended range receiver and **BC−HDKat6a** cables, the range is up to 180m (590ft) for 1080p@60Hz @24bpp. To use the **DIP-20** in extended range mode you must edit the EDID.

For optimum range and performance, use Kramer's **BC−HDKat6a** and **BC−DGKat7a23** shielded twisted pair (STP) cables. Note that the transmission range depends on the signal resolution, graphics card and display used. The distance using non-Kramer CAT 6 and CAT 7 cables may not reach these ranges.

The **DIP-20** *Automatic Video Switcher* features:

- Support for 4K UHD (data rate of up to 10.2Gbps)
- Automatic live input detection based on video clock presence
- Automatic input selection based on priority selection or last connected input
- Manual input selection
- Automatic analog audio detection and embedding
- Power over Ethernet which passes electrical power along with data over Ethernet cabling. This allows a single cable to provide both data connection and electrical power to compatible devices
- Control via Kramer Protocol 3000 and embedded Web pages over a LAN
- HDTV support
- HDMI with Deep Color, x.v.Color™ and 3D
- HDCP compliancy—works with sources that support HDCP repeater mode
- I-EDIDPro™ Kramer Intelligent EDID Processing™ Intelligent EDID handling & processing algorithm ensures Plug and Play operation for HDMI systems
- A lockable EDID
- Step-in control when connected to a device that provides step-in support
- Remote control via contact-closure switches
- **Equalization and re-clocking of the data**
- Support for digital audio formats

## <span id="page-9-0"></span>**3.1 About HDBaseT™ Technology**

HDBaseT™ is an advanced, all-in-one connectivity technology (supported by the HDBaseT Alliance). It is particularly suitable in the ProAV – and also the home – environment as a digital networking alternative, where it enables you to replace numerous cables and connectors by a single LAN cable used to transmit, for example, uncompressed, full high-definition video, audio, IR, as well as various control signals.

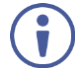

The products described in this user manual are HDBaseT certified.

# <span id="page-10-0"></span>**4 Defining the Automatic Video Switcher**

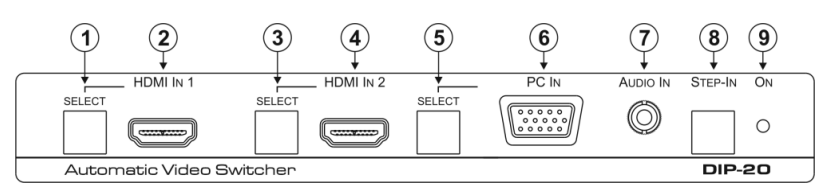

[Figure 1](#page-10-1) defines the front panel of the **DIP-20**.

<span id="page-10-1"></span>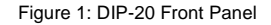

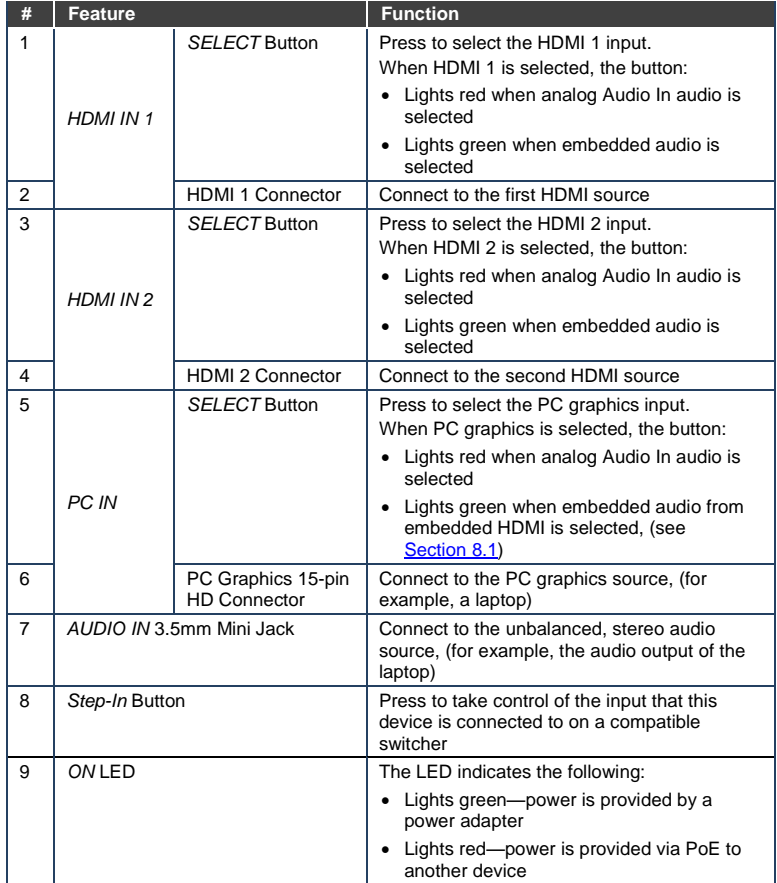

#### [Figure 2](#page-11-0) defines the rear panel of the **DIP-20**.

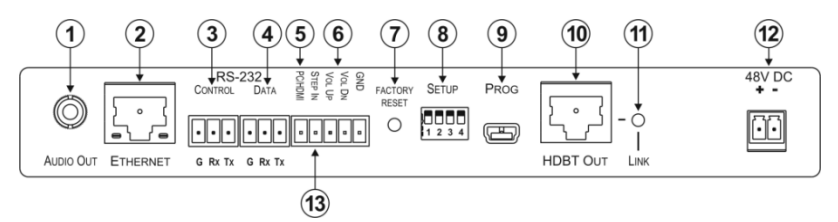

Figure 2: DIP-20 Rear Panel

<span id="page-11-0"></span>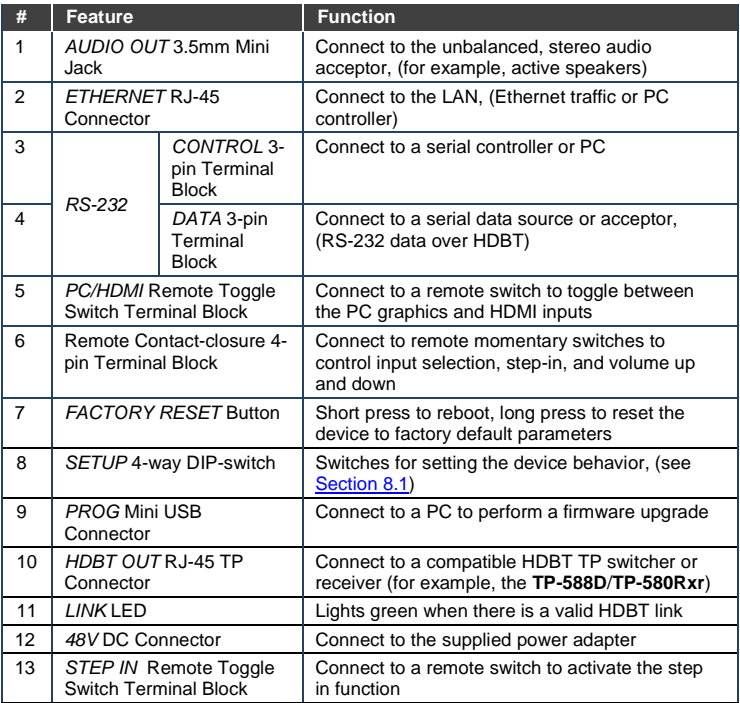

# <span id="page-12-0"></span>**5 Connecting the DIP-20 Automatic Video Switcher**

Always switch off the power to each device before connecting it to your **DIP-20**. After connecting your **DIP-20**, connect the power to each of them and then switch on the power to each device.

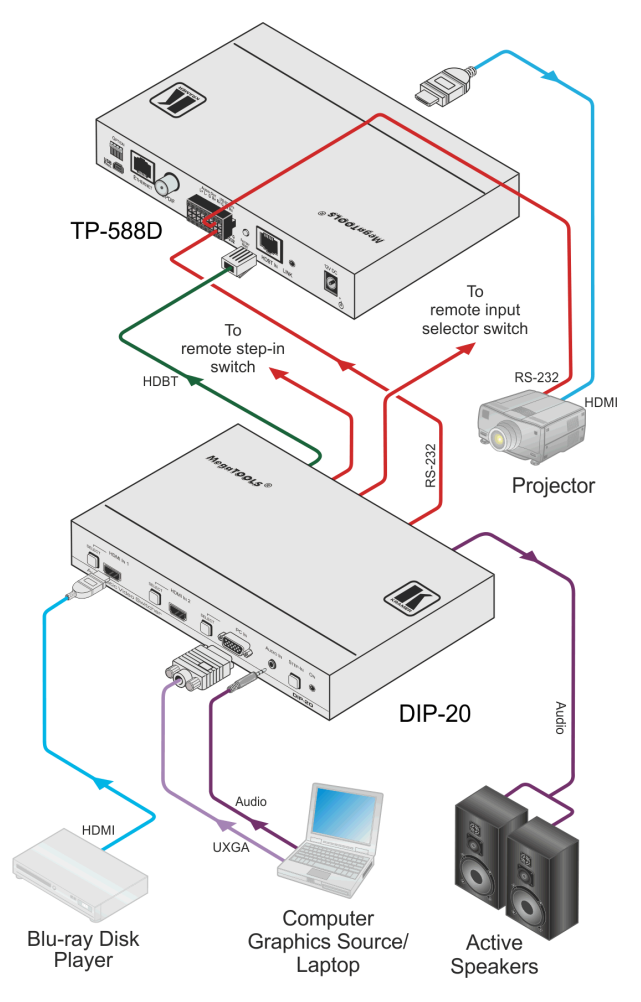

<span id="page-12-1"></span>Figure 3: Connecting the DIP-20

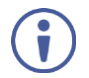

You do not have to connect all the inputs and outputs, connect only those that are required.

#### **To connect the DIP-20 as illustrated in** Figure 3**:**

- 1. Connect an HDMI source, (for example, a Blu-ray disk player) to the HDMI IN 1 input.
- 2. Connect a PC graphics source, (for example, a laptop) to the PC In input.
- 3. Connect an unbalanced stereo audio source, (for example, the audio output from the laptop) to the AUDIO IN 3.5mm mini jack.
- 4. Connect the HDBT OUT RJ-45 connector on the rear panel of the **DIP-20** to an HDBT-compatible receiver (for example, the **TP-588D** or **TP-580Rxr**).
- 5. Connect the HDMI output of the HDBT acceptor, (for example, the **TP-588D** or **TP-580Rxr**) to the HDMI acceptor, (for example, a projector).
- 6. Connect the AUDIO OUT 3-pin terminal block on the rear panel of the **DIP-20** to the unbalanced, stereo audio acceptor, (for example, active speakers).
- 7. Connect the STEP IN 2-way terminal block to a momentary, contactclosure switch, (see Section [5.1\)](#page-14-0).
- 8. Connect the PC/HDMI 2-way terminal block to a momentary, contactclosure switch, (see Section [5.1\)](#page-14-0).
- 9. Connect the RS-232 DATA 3-pin terminal block to the device to be controlled, (for example, the projector connected in step 5).
- 10. Connect the power adapter to the **DIP-20** and to the mains power, (not shown in [Figure 3\)](#page-12-1).

## <span id="page-14-0"></span>**5.1 Connecting the Remote Control Switches**

You can connect remote, momentary-contact contact-closure switches to the terminal block on the rear panel of the **DIP-20** to control the device.

[Figure 4](#page-14-1) illustrates the connections from the terminal block to the contactclosure switches.

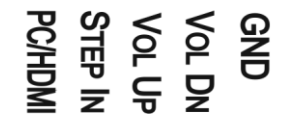

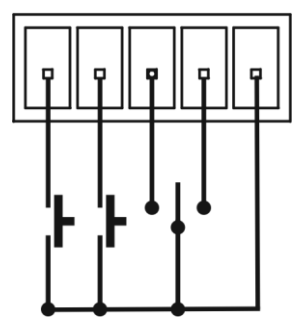

Figure 4: Remote Switches Terminal Block

<span id="page-14-1"></span>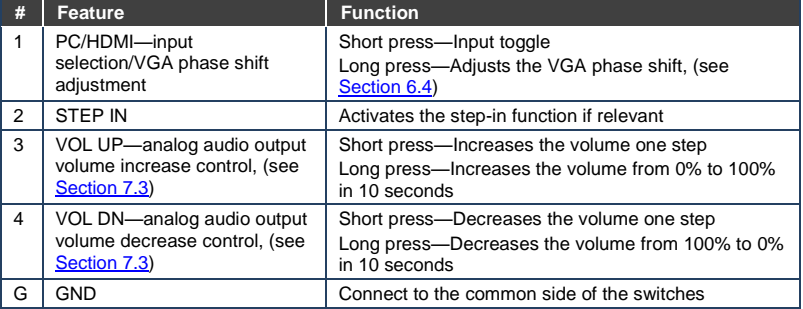

# <span id="page-15-0"></span>**5.2 Wiring the RJ-45 Connectors**

This section defines the TP pinout, using a straight pin-to-pin cable with RJ-45 connectors.

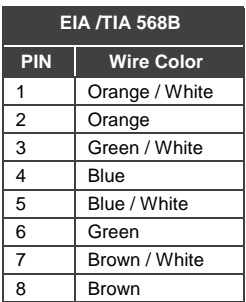

<span id="page-15-1"></span>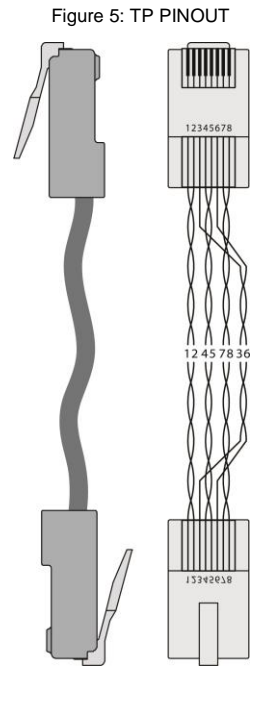

# <span id="page-16-0"></span>**6 Principles of Operation**

The **DIP-20** selects video and audio inputs based on the rules described below.

#### <span id="page-16-1"></span>**6.1 Input Selection**

The video mode selection is set by the DIP-switches (see Sectio[n 8.1\)](#page-21-1) to either of the following modes:

- Manual
- Auto—Last connected or priority mode

In manual mode switching occurs whether or not there is a live signal present on the input. You select manually select an input using any of the following methods:

- Front panel buttons
- Remote input selection switches
- RS-232 control
- The Web pages

In auto mode, the switching selection is performed based on either last connected or priority input.

In last connected mode, if the signal on the current input is lost, the **DIP-20** automatically selects the last connected input, (the delay depending on a configurable timeout).

In priority mode, when the input sync signal is lost for any reason, the input with a live signal and next in priority is selected automatically, (the delay depending on the configurable signal-lost timeout). This priority is configurable; the default setting is HDMI 1  $\rightarrow$  HDMI 2  $\rightarrow$  PC.

**Note**: In both last connected and priority modes, manually selecting an input (using the remote input selection switches or any of the above methods) overrides automatic selection.

# <span id="page-17-0"></span>**6.2 Signal Loss and Unplugged Cable Timeouts**

In both last connected and priority modes, when the input signal sync is lost (but the cable is not removed) there is a default delay (ten seconds for video, not applicable to the PC input, and five seconds for analog audio) before another input is automatically selected. When an input cable is removed, there is a delay before automatic switching takes place.

Both timeouts are configurable, (see Sectio[n 8.1\)](#page-21-1).

**Note**: Analog audio is not output when there is no display connected. If a display is connected analog audio is output even in the absence of a video signal.

## <span id="page-17-1"></span>**6.3 Audio Signal Control**

The Option DIP-switches 3 and 4 (see Section [8.1\)](#page-21-1) control the manner in which audio is handled.

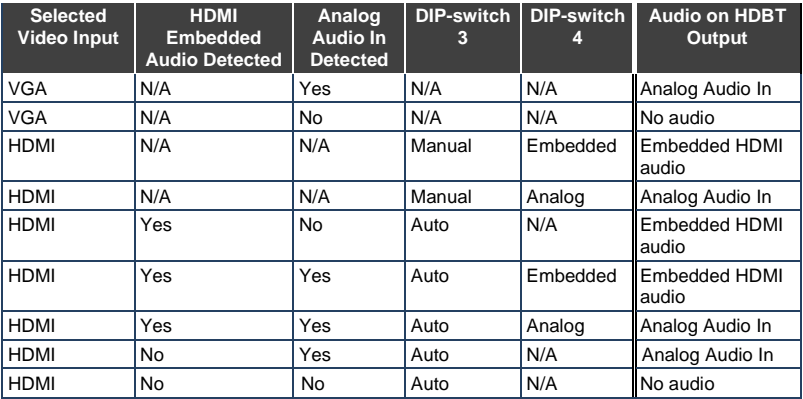

The following table describes which audio signal is embedded in the output.

When there is an audio signal but no video signal the output is a black video pattern in conjunction with the external analog Audio In signal.

**Note**: The default timeout for audio switching when the input signal is lost is five seconds. This can be changed using either P3000 commands or the Web pages.

#### <span id="page-18-0"></span>**6.4 VGA Phase Shift**

To minimize phase on the input VGA signal, the VGA sampling phase can be shifted using the following methods:

- A long press on the PC IN select button on the front panel. Each long press steps the phase shift up one step, starting from 0 and going to 31. When set to 31, another long press steps the shift to 0
- A remote, contact-closure switch connected to pins 1 and G of the Remote terminal block. Each long press steps the phase shift up one step, starting from 0 and

going to 31. When set to 31, another long press steps the shift to 0

- Using the Web pages, (see **Sectio[n 9.1\)](#page-23-1)**
- Protocol 3000 commands over RS-232 (see Sectio[n 12\)](#page-43-0)

# <span id="page-19-0"></span>**7 Operating the DIP-20**

The DIP-20 can be operated using any of the following methods:

- Front panel buttons
- Protocol 3000 command, (see Sectio[n 12\)](#page-43-0)
- Remote contact-closure switch, (see Section [5.1\)](#page-14-0)
- Web pages, (see Sectio[n 9\)](#page-23-0)

## <span id="page-19-1"></span>**7.1 Locking the EDID**

To prevent the stored EDID (either default or read from a device) from being overwritten, either send a Protocol 3000 command or use the Web pages.

#### <span id="page-19-2"></span>**7.2 Resetting the DIP-20**

#### **To perform a soft reset of the DIP-20**:

 Briefly press the Reset button. The device resets

#### **To reset the DIP-20 to factory default parameters**:

 Press and hold the Reset button for five seconds. The device is reset to factory default parameters

#### <span id="page-19-3"></span>**7.3 Analog Audio Output Volume Control**

The analog audio output volume can be controlled using the Web pages, (see Sectio[n 9.1\)](#page-23-1) or via the remote, contact-closure switches connected to pins 3 and 4 of the Remote terminal block, (see Section [5.1\)](#page-14-0).

The up/down volume steps per press are detailed in the table below.

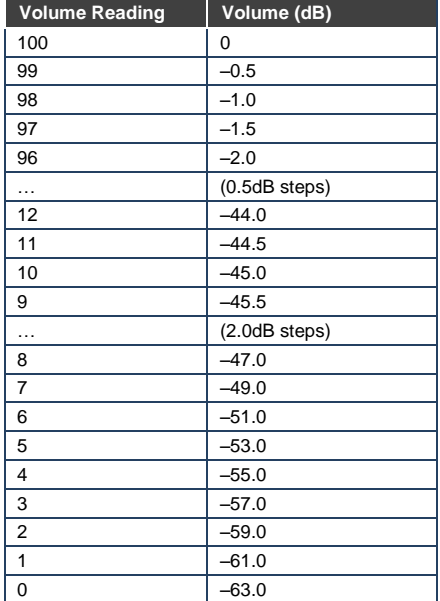

# <span id="page-21-0"></span>**8 Configuring the DIP-20**

## <span id="page-21-1"></span>**8.1 Setting the Configuration DIP-switch**

The 4-way dip-switch provides the ability to configure a number of device functions. A switch that is down is on; a switch that is up is off. By default, all the switches are up (off).

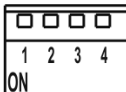

<span id="page-21-2"></span>Figure 6: The Configuration DIP-switch

**Note**: After changing a dip-switch you must power cycle the device to implement the change.

#### **Video Switching Selection**

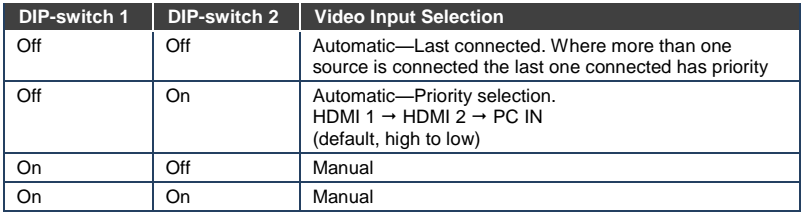

#### **Audio Switching Selection**

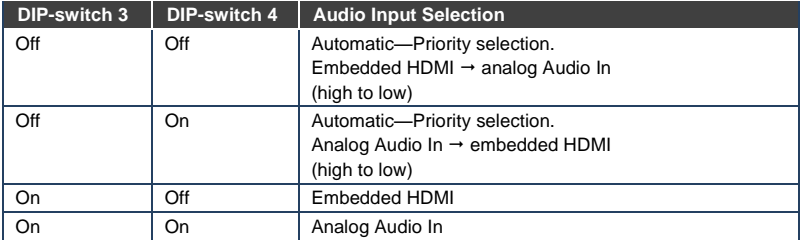

## <span id="page-22-0"></span>**8.2 Video Switching Timeouts**

When the **DIP-20** is configured for auto switching, the timeouts before a new input is automatically selected can be changed as shown in the table below.

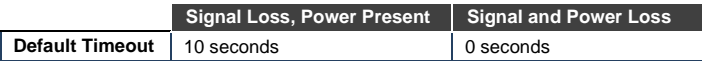

**Note**: The minimum value of "Signal Loss, Power Present" is five seconds.

## <span id="page-22-1"></span>**8.3 Using the Step-in Feature**

To be able to use the Step-in feature, you need to assign the RS-232 signal that is transmitted over the HDBT link to control, (see Sectio[n 9.2\)](#page-27-0). The Step-in button on the front panel will now operate in conjunction with a compatible receiver, for example, the **VS-62H**).

# <span id="page-23-0"></span>**9 Operating the DIP-20 Remotely Using the Web Pages**

The **DIP-20** can be operated remotely using the embedded Web pages. The Web pages are accessed using a Web browser and an Ethernet connection.

Before attempting to connect:

- **Ensure that your browser is supported (see Sectio[n 10.1\)](#page-37-0)**
- **Ensure that JavaScript is enabled**

#### <span id="page-23-1"></span>**9.1 Browsing the DIP-20 Web Pages**

**Note**: In the event that a Web page does not update correctly, clear your Web browser's cache by pressing CTRL+F5.

#### **To browse the DIP-20 Web pages:**

- 1. Open your Internet browser.
- 2. Type the IP number of the device (see Sectio[n 10.1\)](#page-37-0) in the Address bar of your browser.

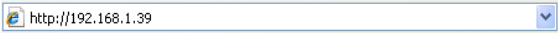

**Note:** If authentication is enabled, the following window appears [\(Figure 7\)](#page-23-2) and you must enter the valid username and password to access the Web pages. For default authentication details, see Section [10.2.](#page-37-1)

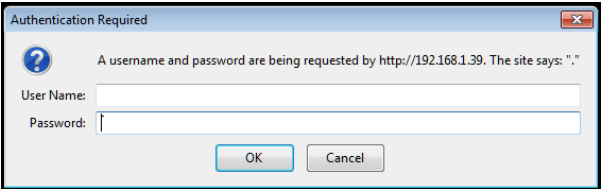

<span id="page-23-2"></span>Figure 7: Entering Logon Credentials

Following a successful logon, the screen shown i[n Figure 8](#page-24-0) is displayed.

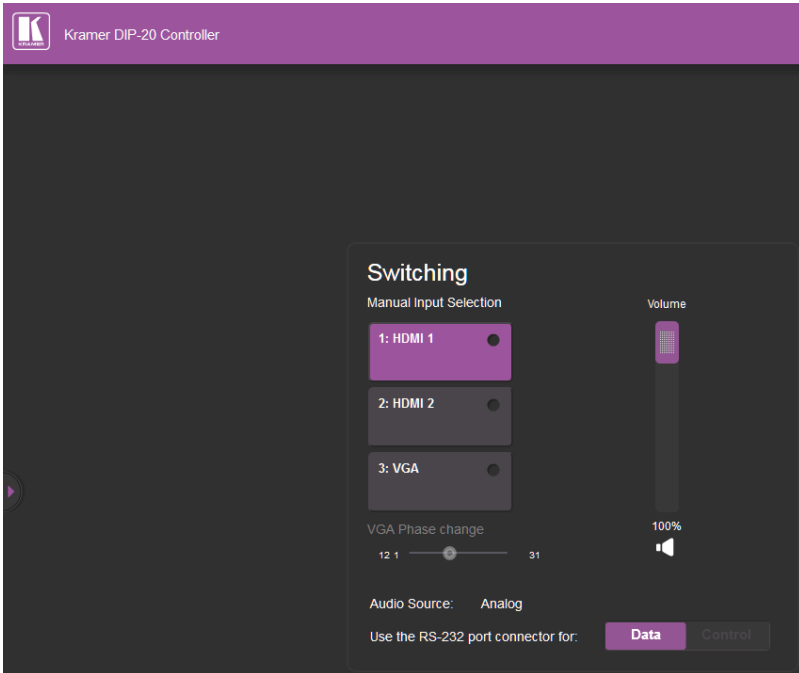

<span id="page-24-0"></span>Figure 8: The Default Page

Click the Reveal button to open the left hand side page panel.

The Switching page appears as shown in **Figure 9.** 

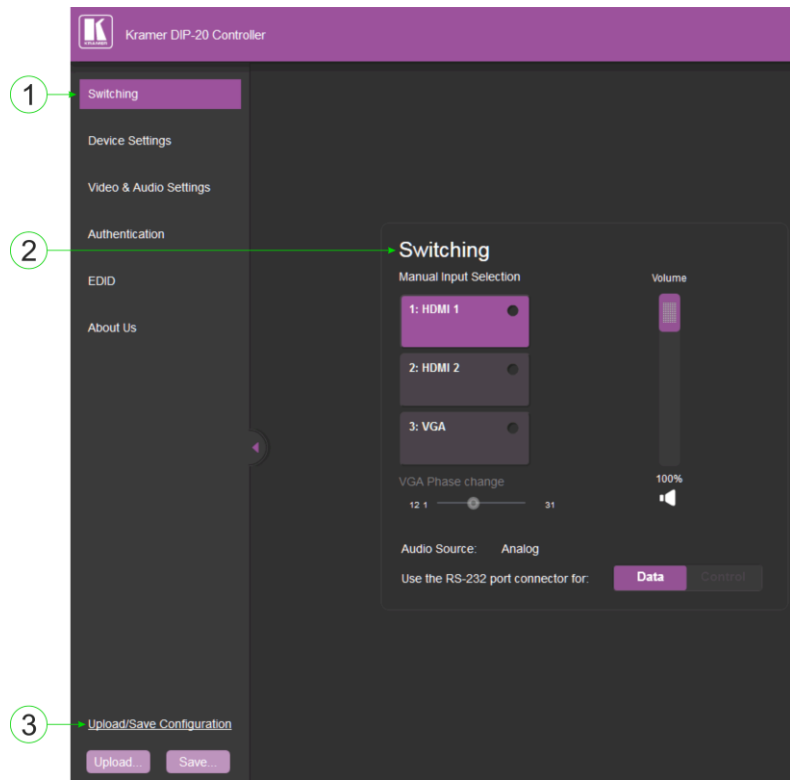

<span id="page-25-0"></span>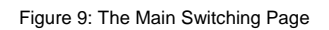

The areas of the main switching page are described in the following table.

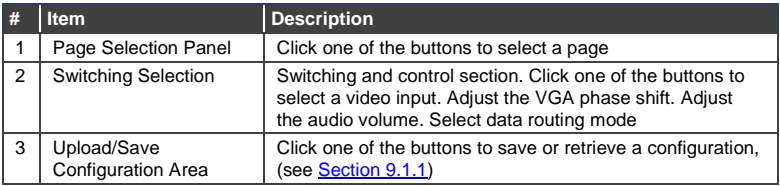

There are six Web pages described in the following sections:

- Switching (see Sectio[n 9.2\)](#page-27-0)
- Device Settings (see Section [9.3\)](#page-28-0)
- Video and Audio Settings (see Section [9.4\)](#page-31-0)
- Authentication (see Section [9.5\)](#page-32-0)
- EDID (see Section [9.6\)](#page-33-0)
- About Us (see Sectio[n 9.7\)](#page-34-0)

#### <span id="page-26-0"></span>**9.1.1 The Upload/Save Configuration Facility**

The Upload/Save Configuration facility (see item 4 in [Figure 9\)](#page-25-0) lets you retrieve and save a configuration.

#### **To upload a configuration:**

- 1. Click the Upload button. The File Upload browser window appears.
- 2. Browse to the required file and press Open. The configuration is retrieved and the success message is displayed.

#### **To save the current configuration:**

1. Click the Save button.

The Save Configuration success message is displayed.

- 2. Do either of the following:
	- Click Download to either open the file or save it to the required location

 $-$ OR $-$ 

• Click OK to complete the procedure

# <span id="page-27-0"></span>**9.2 The Switching Page**

The Switching page lets you select a video input manually and adjust the audio volume.

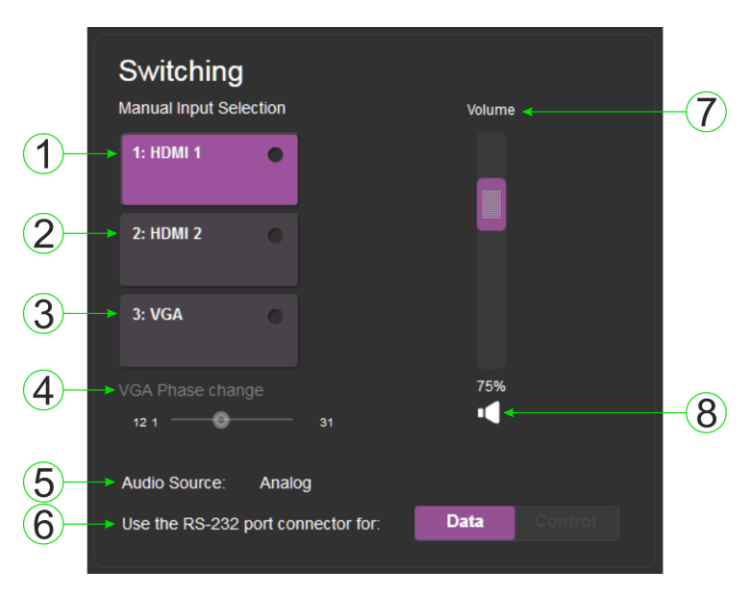

<span id="page-27-1"></span>Figure 10: The Switching Page

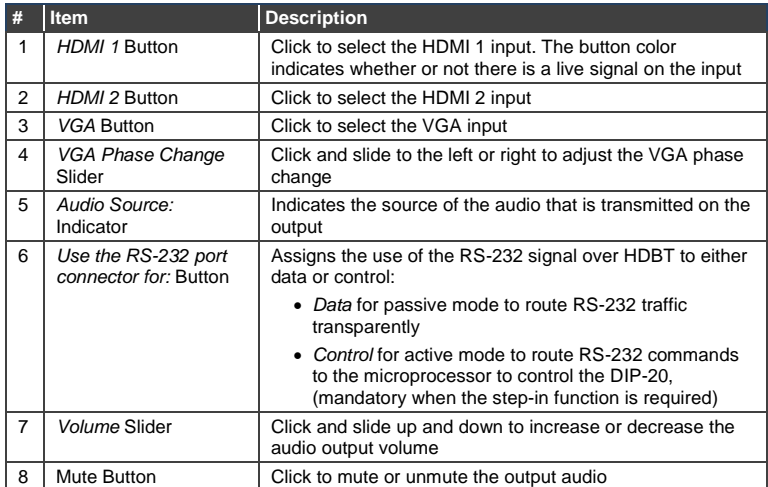

**Note**: To be able to use the Step-in feature, you need to assign the RS-232 signal that is transmitted over the HDBT link to control. The Step-in button on the front panel will now operate in conjunction with a compatible receiver, for example, the **VS-62H**).

#### <span id="page-28-0"></span>**9.3 The Device Settings Page**

The Device Settings page lets you:

- View some of the device characteristics, (for example, model and Web version)
- Edit IP settings, (for example, name and IP address)
- Upgrade the firmware
- Reset the device to factory default settings

**Note**: After making any change to the parameters on the Device Settings page, you must power cycle the device to activate the changes.

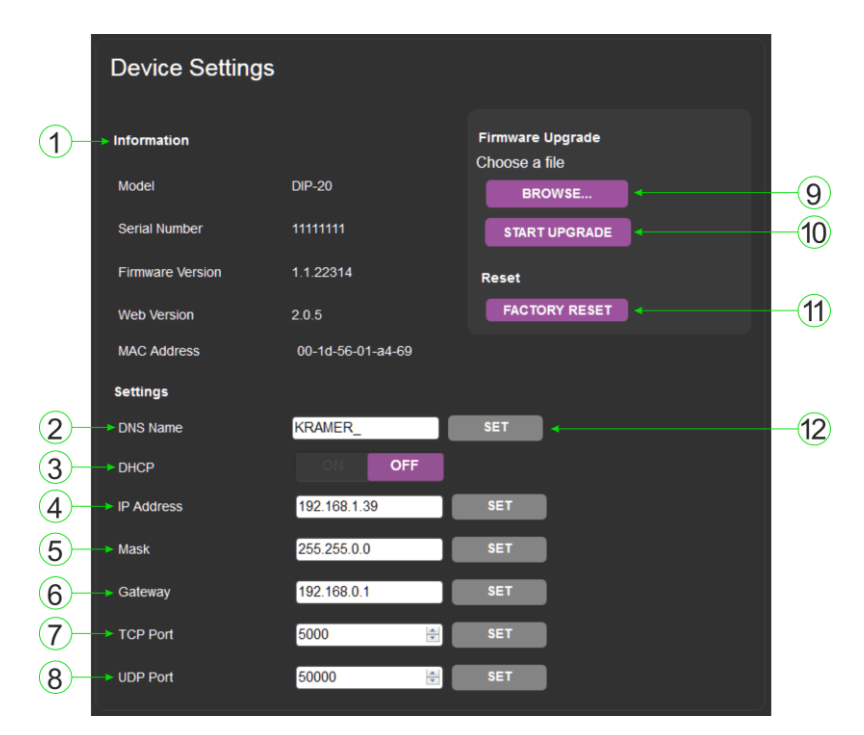

Figure 11: The Device Settings Page

<span id="page-29-0"></span>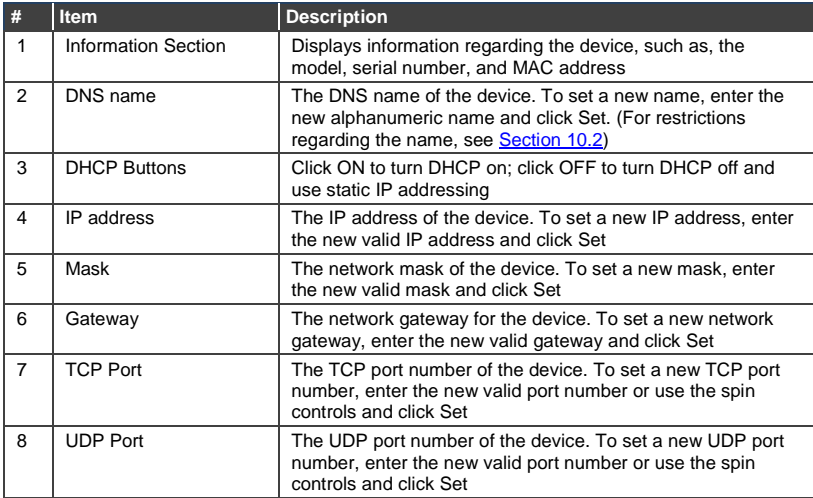

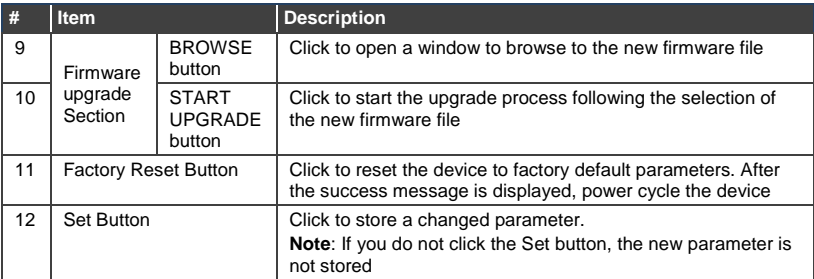

#### **To upgrade the firmware:**

1. Click the Browse button.

The Windows Browser opens.

- 2. Browse to the required file.
- 3. Select the required file and click Open. The firmware file name is displayed in the Firmware Upgrade page.
- 4. Click Start Upgrade.

The firmware file is loaded and a progress bar is displayed.

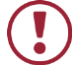

Do not interrupt the process or the **DIP-20** may be damaged.

5. When the process is complete reboot the device. The firmware is upgraded.

#### **To reset the DIP-20 to factory default parameters:**

- 1. Click the Factory reset button. The confirmation message is displayed.
- 2. Click OK to continue or Cancel to exit the procedure.
- 3. Click OK.

The progress message is displayed. On completion, the success message is displayed.

4. Click OK.

**26 DIP-20 - Operating the DIP-20 Remotely Using the Web Pages**

## <span id="page-31-0"></span>**9.4 The Video and Audio Settings Page**

The Video and Audio Settings page lets you modify the video, audio and timeout parameters.

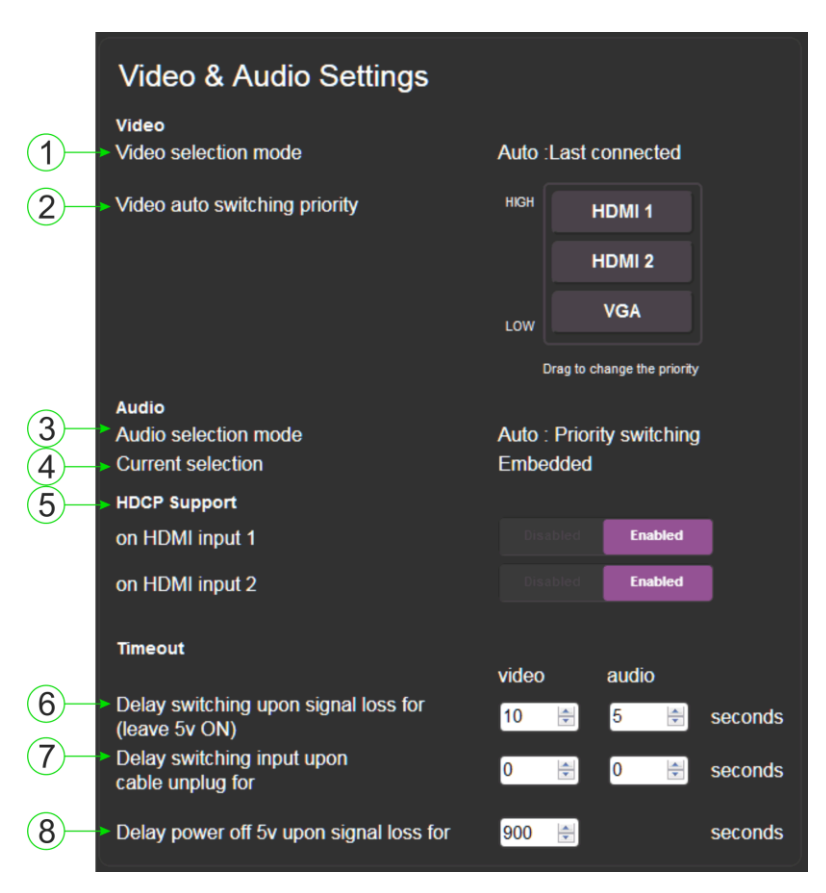

<span id="page-31-1"></span>Figure 12: The Video and Audio Settings Page

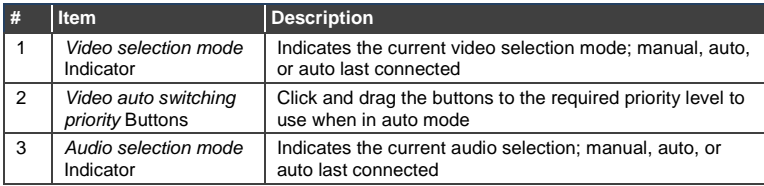

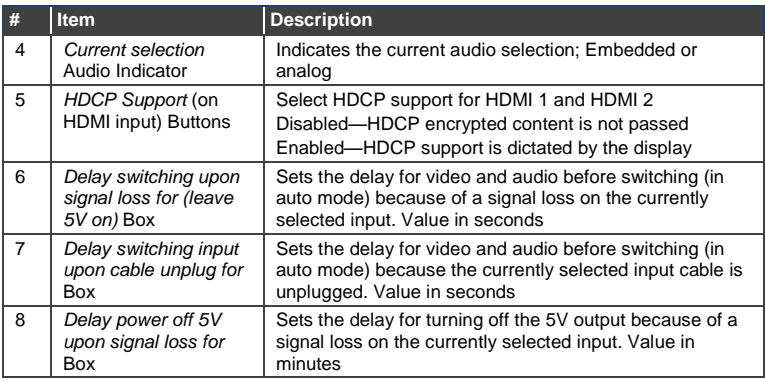

## <span id="page-32-0"></span>**9.5 The Authentication Page**

The Authentication page lets you assign or change logon authentication details.

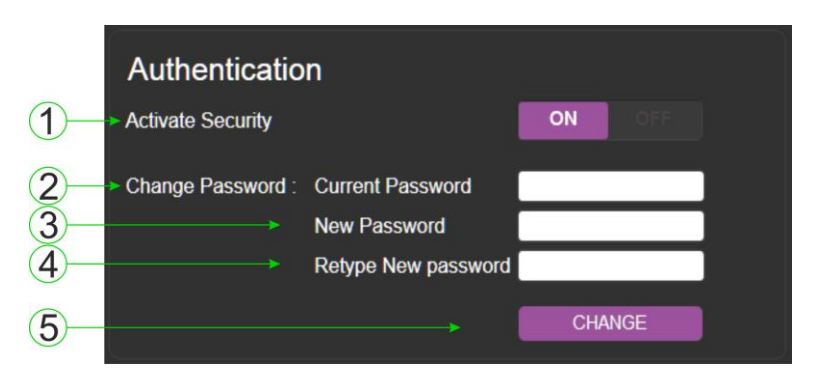

<span id="page-32-1"></span>Figure 13: The Authentication Page

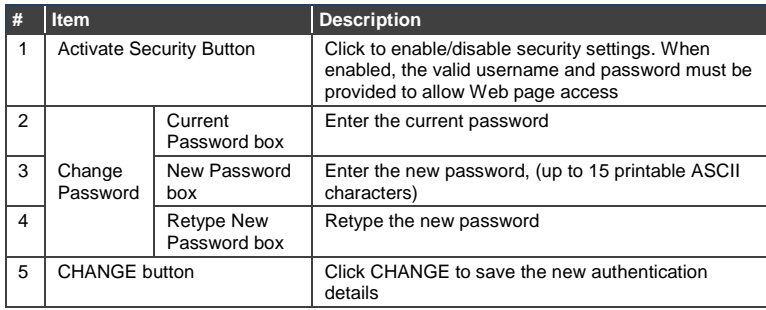

## <span id="page-33-0"></span>**9.6 The EDID Page**

The EDID page lets you copy EDID data to either or both of the inputs from the following sources:

- **Output**
- Input
- Default EDID
- EDID data file

From this page you can also lock the EDID on each input independently.

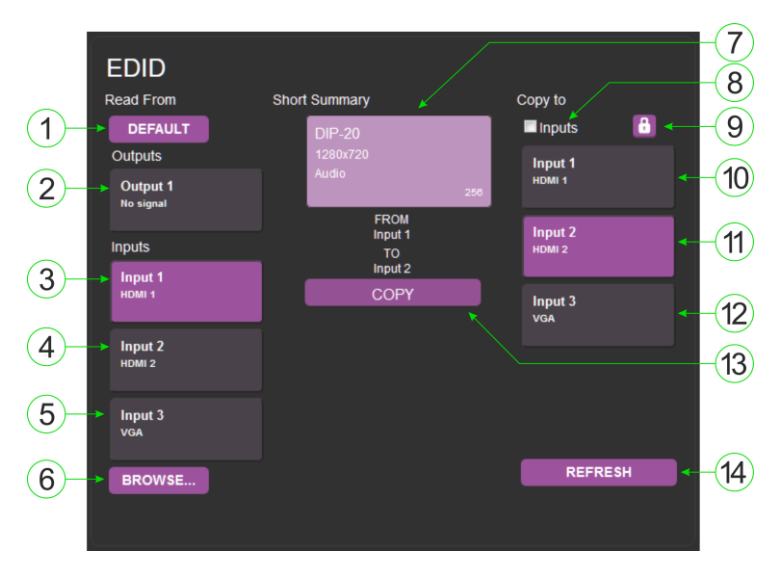

<span id="page-33-1"></span>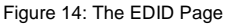

**Note**: The display is not updated automatically when the status of an EDID changes on the device caused by outputs being exchanged. Click Refresh to update the display, (see item 11 in the following table).

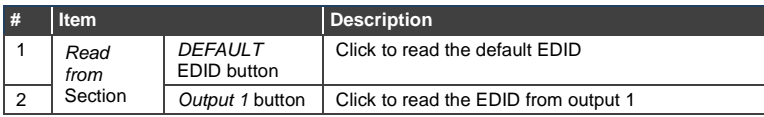

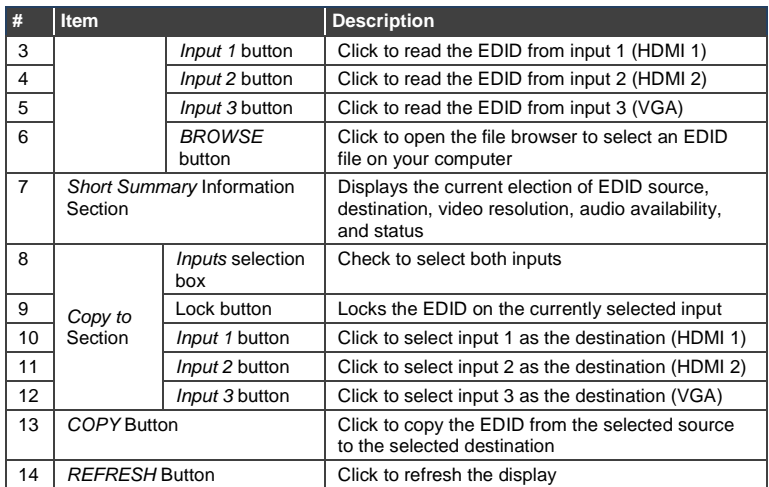

#### **To copy EDID data from a source to one or both inputs**:

1. Click the source button from which to read the EDID (default, output, input, or EDID file).

The button changes color and the EDID summary information reflects the selection and EDID data.

2. Click a destination input, or select both inputs by checking the Inputs check-box.

All selected input buttons change color and the EDID summary information reflects the selection and EDID data.

3. Click the Copy button.

The "EDID was copied" success message is displayed and the EDID data is copied to the selected input(s).

4. Click OK.

## <span id="page-34-0"></span>**9.7 The About Us Page**

The **DIP-20** About Us page displays the Web page version and Kramer Electronics Ltd company details.

<span id="page-35-0"></span>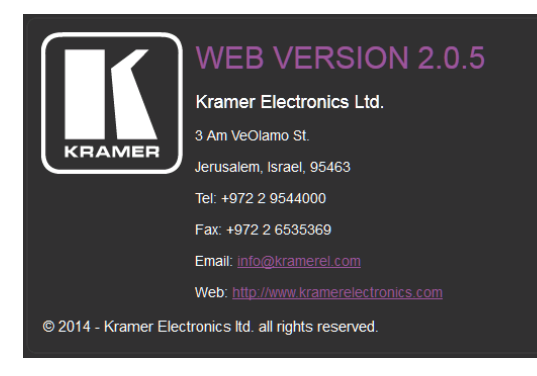

Figure 15: The About Us Page
# **10 Technical Specifications**

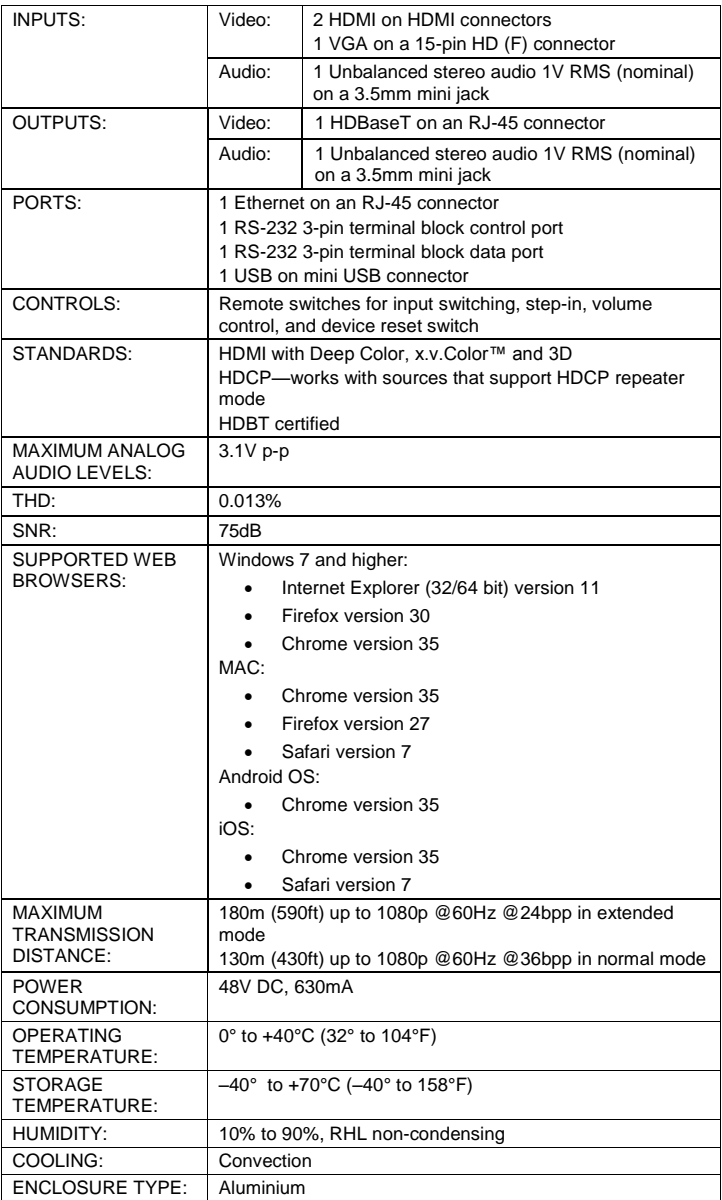

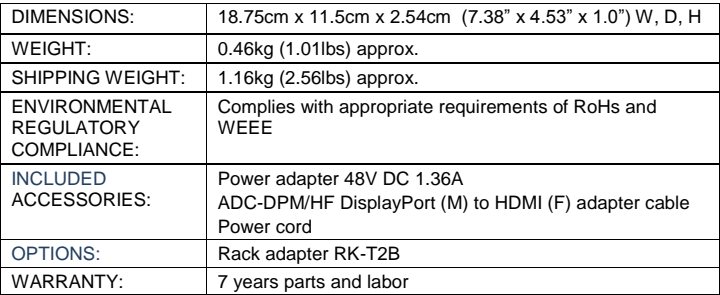

## **10.1 Default IP Parameters**

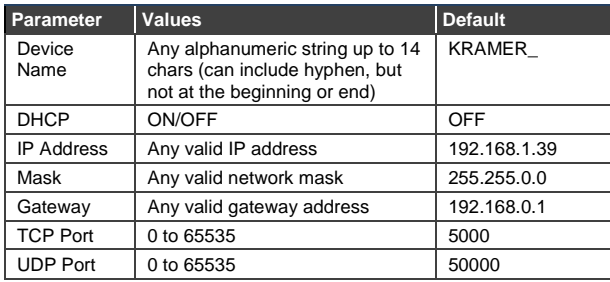

## **10.2 Default Logon Credentials**

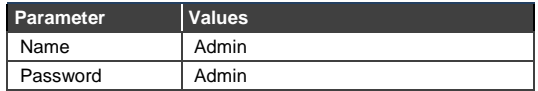

## **10.3 Supported Resolutions**

## **10.3.1 HDMI**

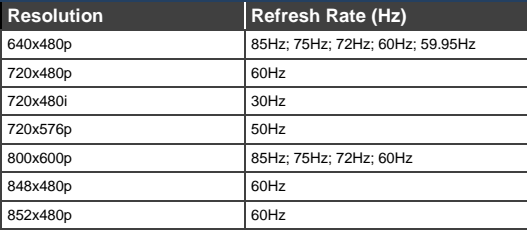

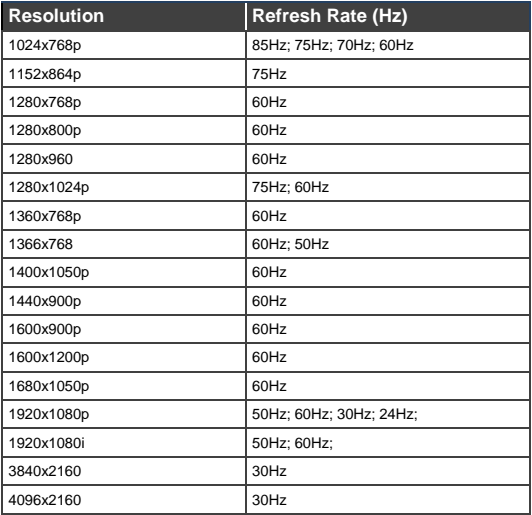

## **10.3.2 VGA**

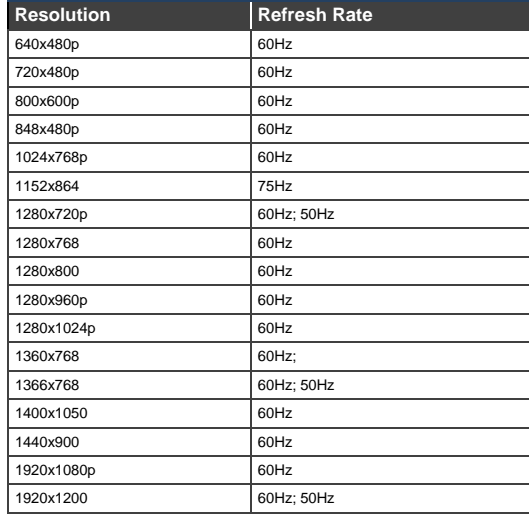

## **11 Default EDID**

Each input on the **DIP-20** is loaded with a factory default EDID.

### **11.1 HDMI**

Monitor Model name...............DIP-20 Manufacturer............. KMR Plug and Play ID......... KMR1200 Serial number............ n/a Manufacture date......... 2015, ISO week 255 Filter driver. None ------------------------- EDID revision............ 1.3 Input signal type........ Digital Color bit depth.......... Undefined Display type............. RGB color Screen size.............. 520 x 320 mm (24.0 in) Power management......... Standby, Suspend, Active off/sleep Extension blocs.......... 1 (CEA-EXT) ------------------------- DDC/CI................... n/a Color characteristics Default color space...... Non-sRGB Display gamma............ 2.20 Red chromaticity......... Rx 0.674 - Ry 0.319 Green chromaticity....... Gx 0.188 - Gy 0.706 Blue chromaticity........ Bx 0.148 - By 0.064 White point (default).... Wx 0.313 - Wy 0.329 Additional descriptors. None Timing characteristics Horizontal scan range.... 30-83kHz Vertical scan range...... 56-76Hz Video bandwidth.......... 170MHz CVT standard............. Not supported GTF standard............. Not supported Additional descriptors... None Preferred timing......... Yes Native/preferred timing.. 1280x720p at 60Hz (16:10) Modeline............... "1280x720" 74.250 1280 1390 1430 1650 720 725 730 750 +hsync +vsync Standard timings supported 720 x 400p at 70Hz - IBM VGA 720 x 400p at 88Hz - IBM XGA2 640 x 480p at 60Hz - IBM VGA 640 x 480p at 67Hz - Apple Mac II 640 x 480p at 72Hz - VESA 640 x 480p at 75Hz - VESA 800 x 600p at 56Hz - VESA 800 x 600p at 60Hz - VESA 800 x 600p at 72Hz - VESA 800 x 600p at 75Hz - VESA 832 x 624p at 75Hz - Apple Mac II 1024 x 768i at 87Hz - IBM 1024 x 768p at 60Hz - VESA 1024 x 768p at 70Hz - VESA 1024 x 768p at 75Hz - VESA 1280 x 1024p at 75Hz - VESA 1152 x 870p at 75Hz - Apple Mac II 1280 x 1024p at 75Hz - VESA STD 1280 x 1024p at 85Hz - VESA STD 1600 x 1200p at 60Hz - VESA STD 1024 x 768p at 85Hz - VESA STD

```
 800 x 600p at 85Hz - VESA STD
    640 x 480p at 85Hz - VESA STD
   1152 x 864p at 70Hz - VESA STD
   1280 x 960p at 60Hz - VESA STD
EIA/CEA-861 Information
  Revision number.......... 3
  IT underscan............. Supported
  Basic audio.............. Supported
  YCbCr 4:4:4.............. Supported
  YCbCr 4:2:2.............. Supported
  Native formats........... 1
 Detailed timing #1....... 1920x1080p at 60Hz (16:10)
 Modeline............... "1920x1080" 148.500 1920 2008 2052 2200 1080 1084 1089 1125 +hsync +vsync
  Detailed timing #2....... 1920x1080i at 60Hz (16:10)
   Modeline............... "1920x1080" 74.250 1920 2008 2052 2200 1080 1084 1094 1124 interlace +hsync 
+vsync
  Detailed timing #3....... 1280x720p at 60Hz (16:10)
   Modeline............... "1280x720" 74.250 1280 1390 1430 1650 720 725 730 750 +hsync +vsync
  Detailed timing #4....... 720x480p at 60Hz (16:10)
   Modeline............... "720x480" 27.000 720 736 798 858 480 489 495 525 -hsync -vsync
CE audio data (formats supported)
  LPCM 2-channel, 16/20/24 bit depths at 32/44/48 kHz
CE video identifiers (VICs) - timing/formats supported
   1920 x 1080p at 60Hz - HDTV (16:9, 1:1)
   1920 x 1080i at 60Hz - HDTV (16:9, 1:1)
    1280 x 720p at 60Hz - HDTV (16:9, 1:1) [Native]
    720 x 480p at 60Hz - EDTV (16:9, 32:27)
    720 x 480p at 60Hz - EDTV (4:3, 8:9)
    720 x 480i at 60Hz - Doublescan (16:9, 32:27)
    720 x 576i at 50Hz - Doublescan (16:9, 64:45)
    640 x 480p at 60Hz - Default (4:3, 1:1)
   NB: NTSC refresh rate = (Hz*1000)/1001
CE vendor specific data (VSDB)
  IEEE registration number. 0x000C03
  CEC physical address..... 1.0.0.0
  Maximum TMDS clock....... 165MHz
CE speaker allocation data
  Channel configuration.... 2.0
  Front left/right......... Yes
  Front LFE................ No
  Front center............. No
  Rear left/right.......... No
  Rear center.............. No
  Front left/right center.. No
  Rear left/right center... No
  Rear LFE................. No
Report information
  Date generated........... 09/08/2015
  Software revision........ 2.60.0.972
  Data source.............. File
  Operating system......... 6.1.7601.2.Service Pack 1
Raw data
  00,FF,FF,FF,FF,FF,FF,00,2D,B2,00,12,00,00,00,00,FF,19,01,03,80,34,20,78,EA,B3,25,AC,51,30,B4,26,
  10,50,54,FF,FF,80,81,8F,81,99,A9,40,61,59,45,59,31,59,71,4A,81,40,01,1D,00,72,51,D0,1E,20,6E,28,
  55,00,07,44,21,00,00,1E,00,00,00,FD,00,38,4C,1E,53,11,00,0A,20,20,20,20,20,20,00,00,00,FC,00,41,
  56,53,2D,33,32,20,20,20,20,20,20,20,00,00,00,00,00,00,00,00,00,00,00,00,00,00,00,00,00,00,01,B7,
```
 02,03,1B,F1,23,09,07,07,48,10,05,84,03,02,07,16,01,65,03,0C,00,10,00,83,01,00,00,02,3A,80,18,71, 38,2D,40,58,2C,45,00,07,44,21,00,00,1E,01,1D,80,18,71,1C,16,20,58,2C,25,00,07,44,21,00,00,9E,01, 1D,00,72,51,D0,1E,20,6E,28,55,00,07,44,21,00,00,1E,8C,0A,D0,8A,20,E0,2D,10,10,3E,96,00,07,44,21, 00,00,18,00,00,00,00,00,00,00,00,00,00,00,00,00,00,00,00,00,00,00,00,00,00,00,00,00,00,00,00,47

## **11.2 PC-UXGA**

Monitor Model name............... DIP-20 Manufacturer............. KMR Plug and Play ID......... KMR1200 Serial number............ n/a Manufacture date......... 2015, ISO week 255 Filter driver............ None ------------------------- EDID revision............ 1.3 Input signal type........ Analog 0.700,0.000 (0.7V p-p) Sync input support....... Separate, Composite, Sync-on-green Display type............. RGB color Screen size.............. 520 x 320 mm (24.0 in) Power management......... Standby, Suspend, Active off/sleep Extension blocs.......... None ------------------------- DDC/CI................... n/a Color characteristics Default color space...... sRGB Display gamma............ 2.20 Red chromaticity......... Rx 0.674 - Ry 0.319 Green chromaticity....... Gx 0.188 - Gy 0.706 Blue chromaticity........ Bx 0.148 - By 0.064 White point (default).... Wx 0.313 - Wy 0.329 Additional descriptors... None Timing characteristics Horizontal scan range.... 30-83kHz Vertical scan range...... 56-76Hz Video bandwidth.......... 170MHz CVT standard............. Not supported GTF standard............. Not supported Additional descriptors... None Preferred timing......... Yes Native/preferred timing.. 1280x720p at 60Hz (16:10) Modeline............... "1280x720" 74.250 1280 1390 1430 1650 720 725 730 750 +hsync +vsync Standard timings supported 720 x 400p at 70Hz - IBM VGA 720 x 400p at 88Hz - IBM XGA2 640 x 480p at 60Hz - IBM VGA 640 x 480p at 67Hz - Apple Mac II 640 x 480p at 72Hz - VESA 640 x 480p at 75Hz - VESA 800 x 600p at 56Hz - VESA 800 x 600p at 60Hz - VESA 800 x 600p at 72Hz - VESA 800 x 600p at 75Hz - VESA 832 x 624p at 75Hz - Apple Mac II 1024 x 768i at 87Hz - IBM 1024 x 768p at 60Hz - VESA 1024 x 768p at 70Hz - VESA 1024 x 768p at 75Hz - VESA 1280 x 1024p at 75Hz - VESA 1152 x 870p at 75Hz - Apple Mac II 1280 x 1024p at 75Hz - VESA STD 1280 x 1024p at 85Hz - VESA STD 1600 x 1200p at 60Hz - VESA STD 1024 x 768p at 85Hz - VESA STD 800 x 600p at 85Hz - VESA STD 640 x 480p at 85Hz - VESA STD 1152 x 864p at 70Hz - VESA STD 1280 x 960p at 60Hz - VESA STD EIA/CEA-861 Information Revision number.......... 3 IT underscan............. Supported

 Basic audio.............. Supported YCbCr 4:4:4.............. Supported YCbCr 4:2:2.............. Supported Native formats........... 1 Detailed timing #1....... 1920x1080p at 60Hz (16:10) Modeline............... "1920x1080" 148.500 1920 2008 2052 2200 1080 1084 1089 1125 +hsync +vsync Detailed timing #2....... 1920x1080i at 60Hz (16:10) Modeline............... "1920x1080" 74.250 1920 2008 2052 2200 1080 1084 1094 1124 interlace +hsync +vsync Detailed timing #3....... 1280x720p at 60Hz (16:10) Modeline............... "1280x720" 74.250 1280 1390 1430 1650 720 725 730 750 +hsync +vsync Detailed timing #4....... 720x480p at 60Hz (16:10) Modeline............... "720x480" 27.000 720 736 798 858 480 489 495 525 -hsync -vsync CE audio data (formats supported) LPCM 2-channel, 16/20/24 bit depths at 32/44/48 kHz CE video identifiers (VICs) - timing/formats supported 1920 x 1080p at 60Hz - HDTV (16:9, 1:1) 1920 x 1080i at 60Hz - HDTV (16:9, 1:1) 1280 x 720p at 60Hz - HDTV (16:9, 1:1) [Native] 720 x 480p at 60Hz - EDTV (16:9, 32:27) 720 x 480p at 60Hz - EDTV (4:3, 8:9) 720 x 480i at 60Hz - Doublescan (16:9, 32:27) 720 x 576i at 50Hz - Doublescan (16:9, 64:45) 640 x 480p at 60Hz - Default (4:3, 1:1) NB: NTSC refresh rate = (Hz\*1000)/1001 CE vendor specific data (VSDB) IEEE registration number. 0x000C03 CEC physical address..... 1.0.0.0 Maximum TMDS clock....... 165MHz CE speaker allocation data Channel configuration.... 2.0 Front left/right......... Yes Front LFE................ No Front center............. No Rear left/right.......... No Rear center.............. No Front left/right center.. No Rear left/right center... No Rear LFE................. No Report information Date generated........... 09/08/2015 Software revision........ 2.60.0.972 Data source.............. File Operating system......... 6.1.7601.2.Service Pack 1 Raw data 00,FF,FF,FF,FF,FF,FF,00,2D,B2,00,12,00,00,00,00,FF,19,01,03,6E,34,20,78,EE,B3,25,AC,51,30,B4,26,

 10,50,54,FF,FF,80,81,8F,81,99,A9,40,61,59,45,59,31,59,71,4A,81,40,01,1D,00,72,51,D0,1E,20,6E,28, 55,00,07,44,21,00,00,1E,00,00,00,FD,00,38,4C,1E,53,11,00,0A,20,20,20,20,20,20,00,00,00,FC,00,41, 56,53,2D,33,32,20,20,20,20,20,20,20,00,00,00,00,00,00,00,00,00,00,00,00,00,00,00,00,00,00,00,C6, 02,03,1B,F1,23,09,07,07,48,10,05,84,03,02,07,16,01,65,03,0C,00,10,00,83,01,00,00,02,3A,80,18,71, 38,2D,40,58,2C,45,00,07,44,21,00,00,1E,01,1D,80,18,71,1C,16,20,58,2C,25,00,07,44,21,00,00,9E,01, 1D,00,72,51,D0,1E,20,6E,28,55,00,07,44,21,00,00,1E,8C,0A,D0,8A,20,E0,2D,10,10,3E,96,00,07,44,21,

00,00,18,00,00,00,00,00,00,00,00,00,00,00,00,00,00,00,00,00,00,00,00,00,00,00,00,00,00,00,00,47

## **12 Protocol 3000**

The **Automatic** Video Switcher can be operated using serial commands from a PC, remote controller or touch screen using the Kramer Protocol 3000.

This section describes:

- Kramer Protocol 3000 syntax (see Section [12.1\)](#page-43-0)
- Kramer Protocol 3000 commands (see Sectio[n 12.1.8\)](#page-46-0)

## <span id="page-43-0"></span>**12.1 Kramer Protocol 3000 Syntax**

#### **12.1.1 Host Message Format**

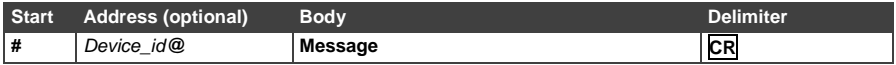

#### **12.1.1.1 Simple Command**

Command string with only one command without addressing:

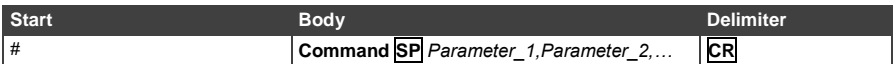

#### **12.1.1.2 Command String**

Formal syntax with commands concatenation and addressing:

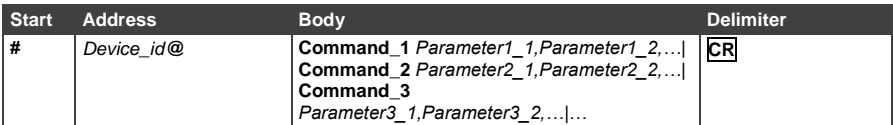

#### **12.1.2 Device Message Format**

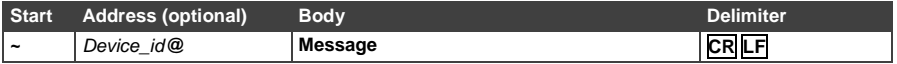

#### **12.1.2.1 Device Long Response**

Echoing command:

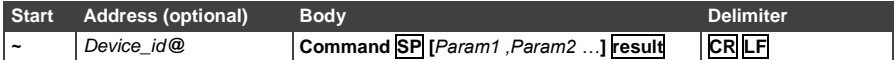

 $CR =$  Carriage return (ASCII 13 = 0x0D)

 $LF$  = Line feed (ASCII 10 = 0x0A)

 $\overline{SP}$  = Space (ASCII 32 = 0x20)

#### **12.1.3 Command Terms**

#### **Command**

A sequence of ASCII letters ('A'-'Z', 'a'-'z' and '-').

Command and parameters must be separated by at least one space.

#### **Parameters**

A sequence of alphanumeric ASCII characters ('0'-'9','A'-'Z','a'-'z' and some special characters for specific commands). Parameters are separated by commas.

#### **Message string**

Every command entered as part of a message string begins with a **message starting character** and ends with a **message closing character**.

**Note**: A string can contain more than one command. Commands are separated by a pipe ('I') character.

#### **Message starting character**

'#' – For host command/query

'~' – For device response

**Device address** (Optional, for K-NET) K-NET Device ID followed by '@'

#### **Query sign**

'?' follows some commands to define a query request.

#### **Message closing character**

**CR** – For host messages; carriage return (ASCII 13) **CRLF** – For device messages; carriage return (ASCII 13) + line-feed (ASCII 10)

#### **Command chain separator character**

When a message string contains more than one command, a pipe ( '|' ) character separates each command.

Spaces between parameters or command terms are ignored.

#### **12.1.4 Entering Commands**

You can directly enter all commands using a terminal with ASCII communications software, such as HyperTerminal, Hercules, etc. Connect the terminal to the serial or Ethernet port on the Kramer device. To enter **CR** press the Enter key.

( **LF** is also sent but is ignored by command parser).

For commands sent from some non-Kramer controllers like Crestron, some characters require special coding (such as, /X##). Refer to the controller manual.

#### **12.1.5 Command Forms**

Some commands have short name syntax in addition to long name syntax to allow faster typing. The response is always in long syntax.

#### **12.1.6 Chaining Commands**

Multiple commands can be chained in the same string. Each command is delimited by a pipe character ("|"). When chaining commands, enter the **message starting character** and the **message closing character** only once, at the beginning of the string and at the end.

Commands in the string do not execute until the closing character is entered.

A separate response is sent for every command in the chain.

## **12.1.7 Maximum String Length**

64 characters

## <span id="page-46-0"></span>**12.1.8 System Commands**

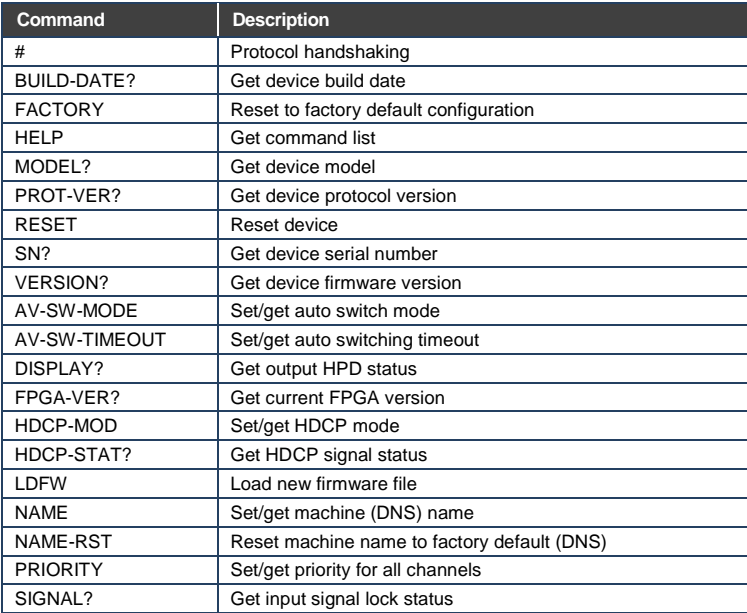

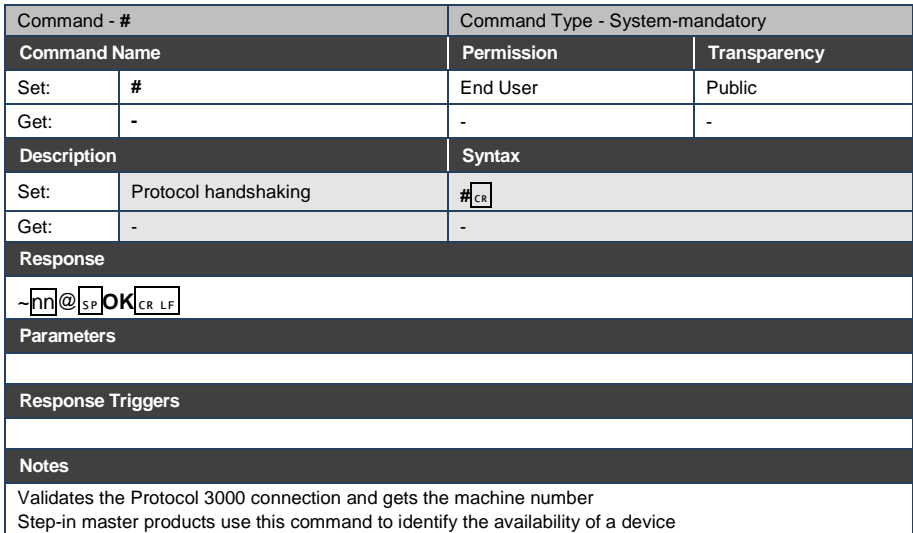

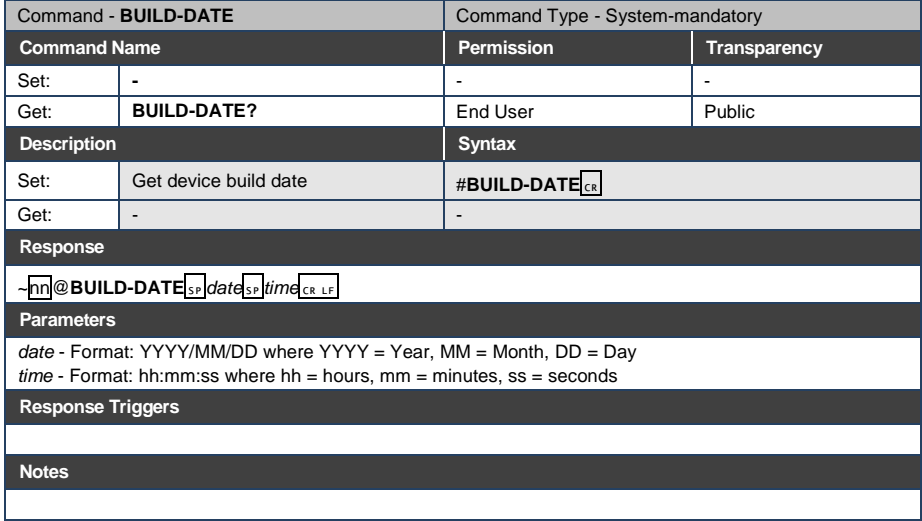

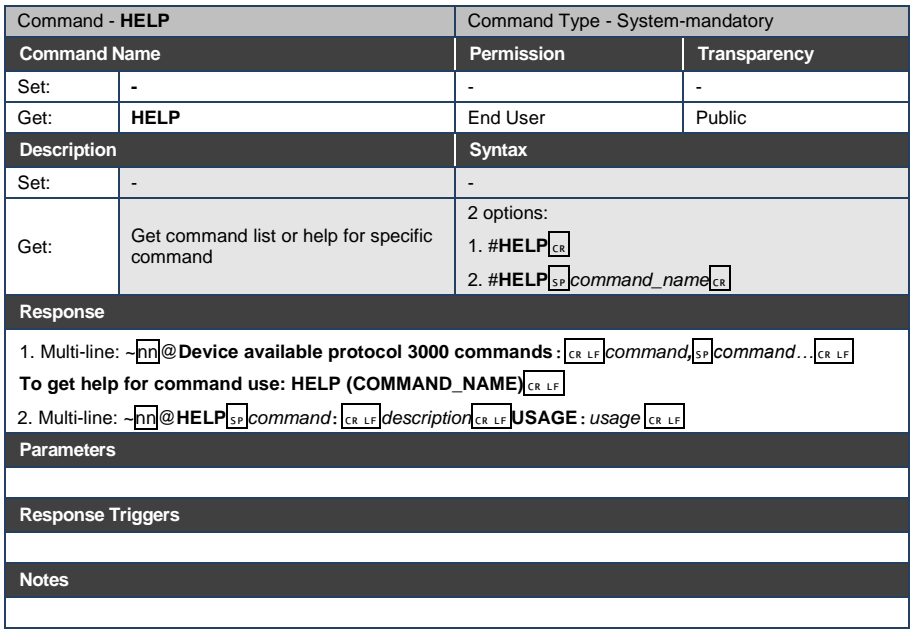

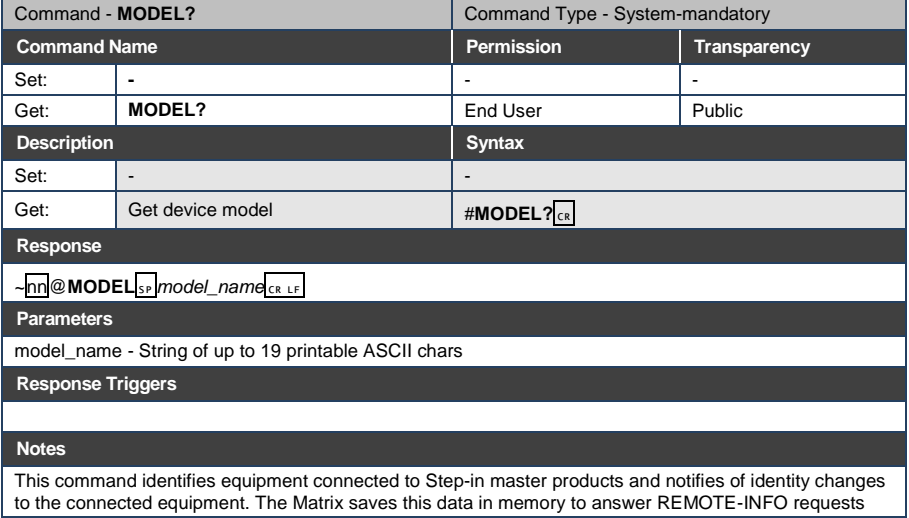

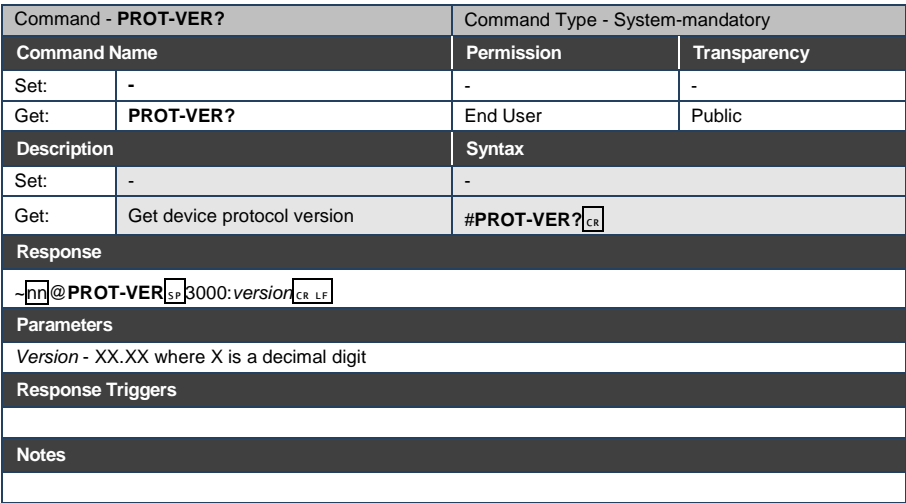

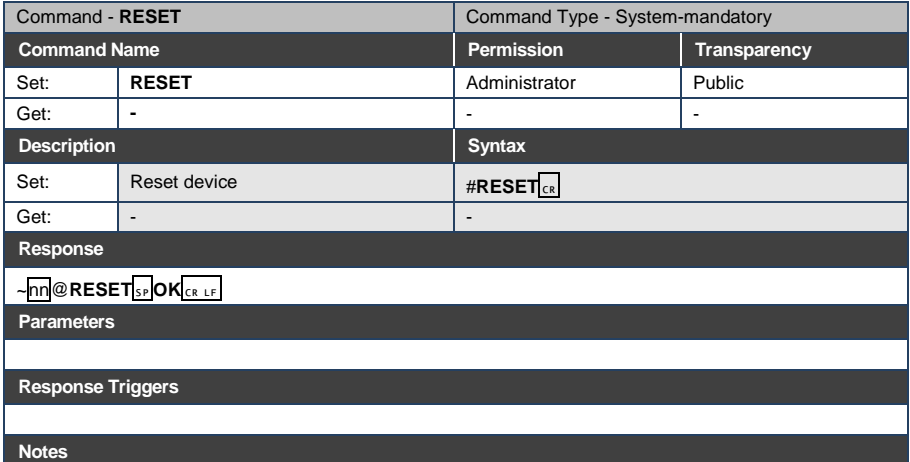

To avoid locking the port due to a USB bug in Windows, disconnect USB connections immediately after running this command. If the port was locked, disconnect and reconnect the cable to reopen the port.

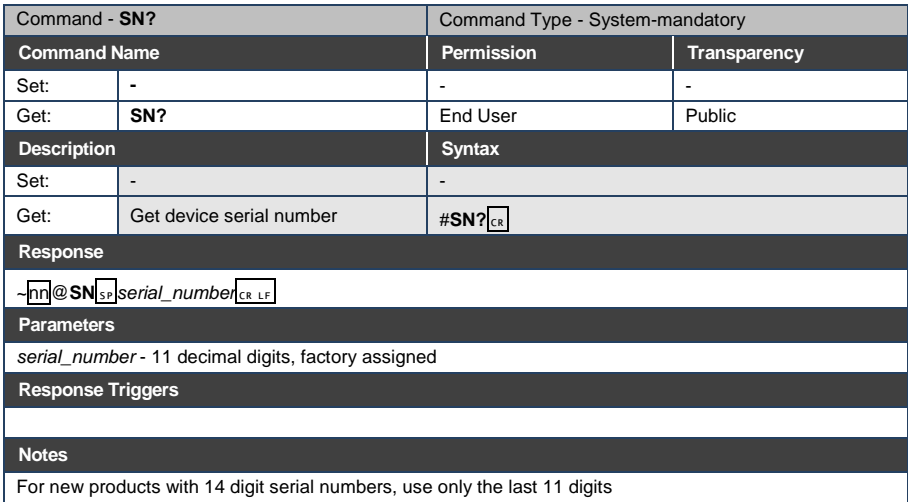

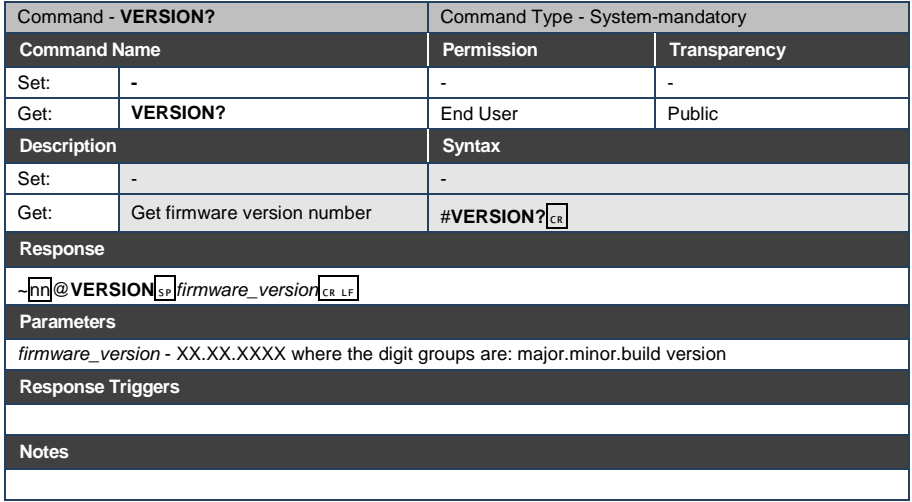

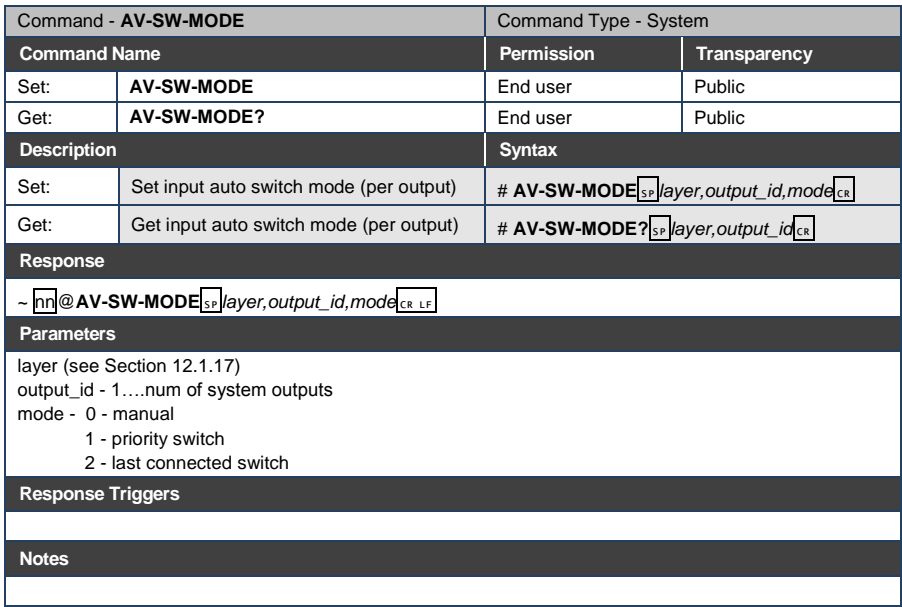

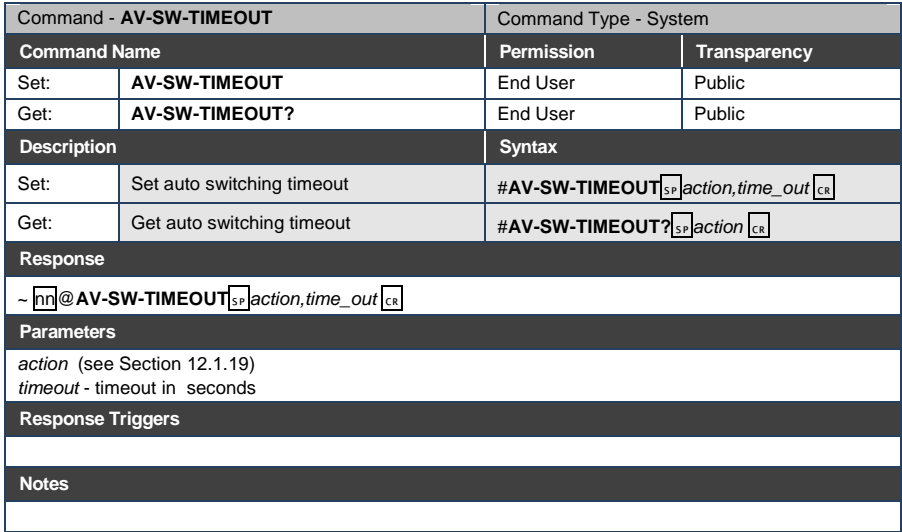

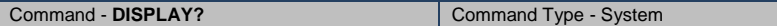

**DIP-20 - Protocol 3000 47**

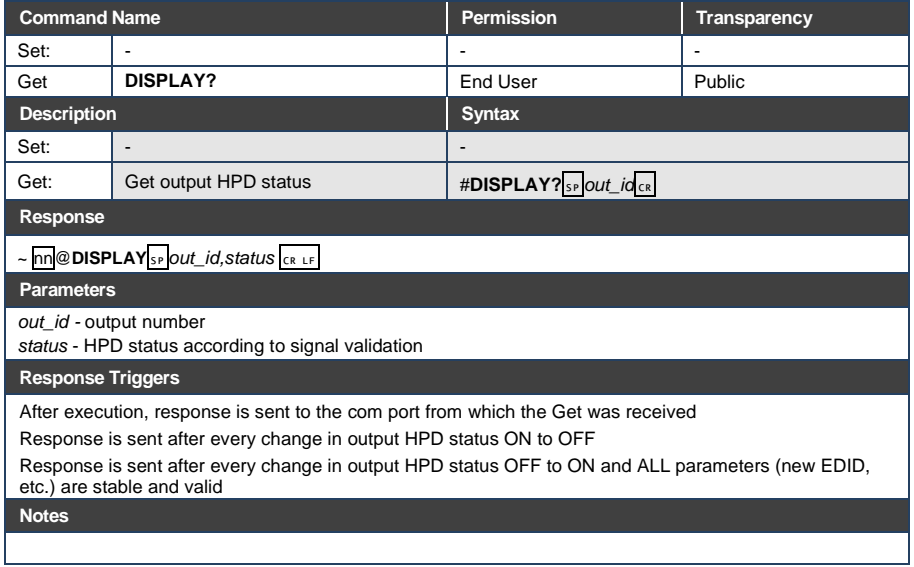

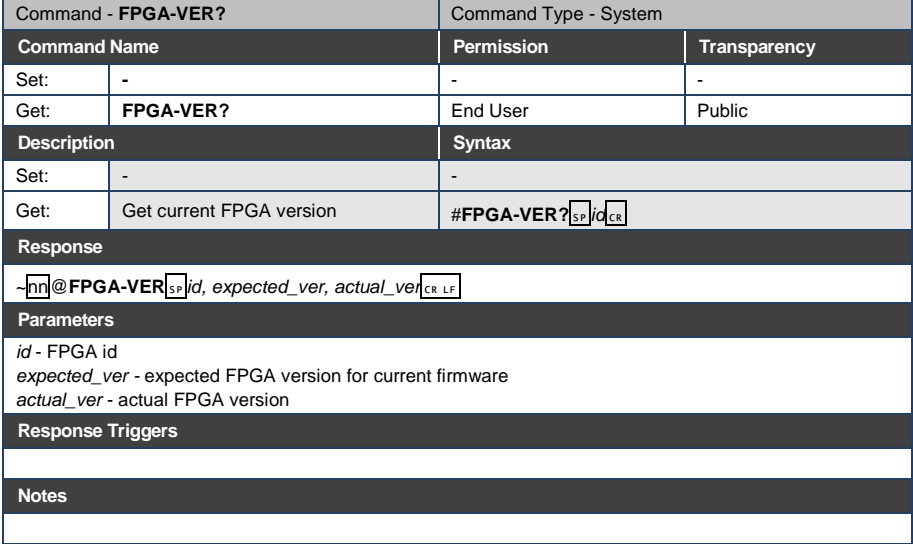

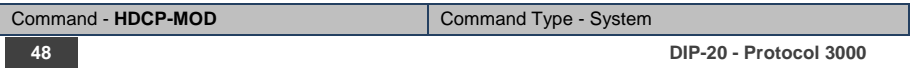

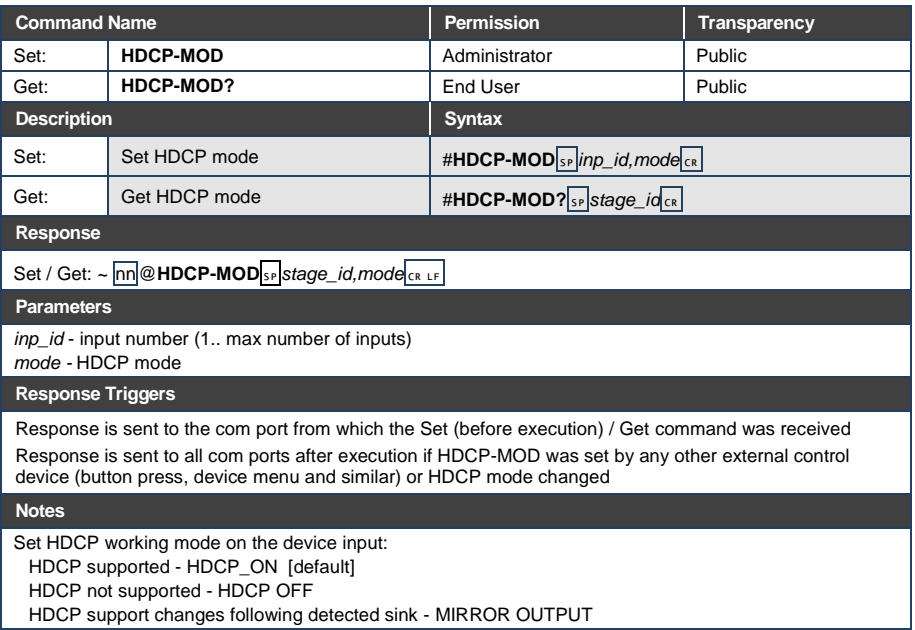

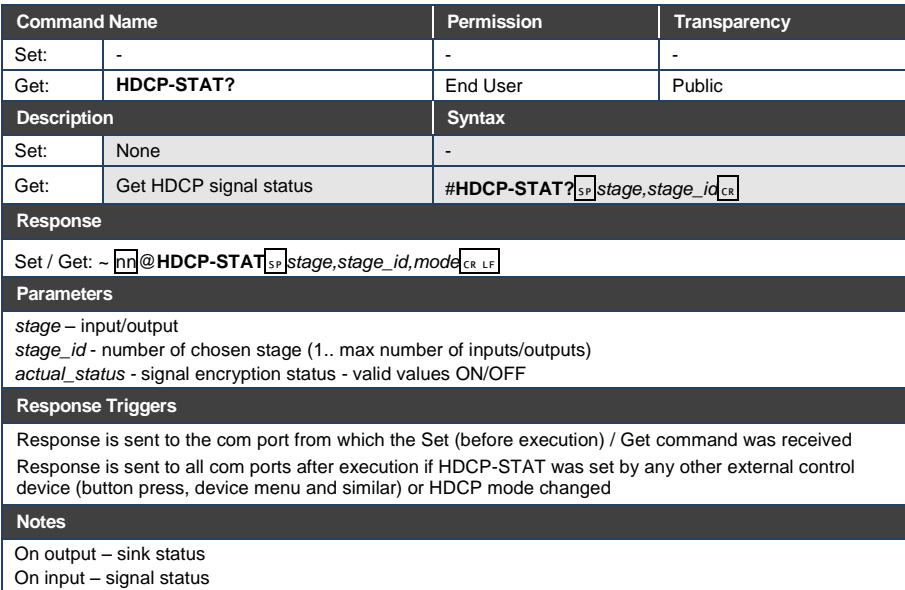

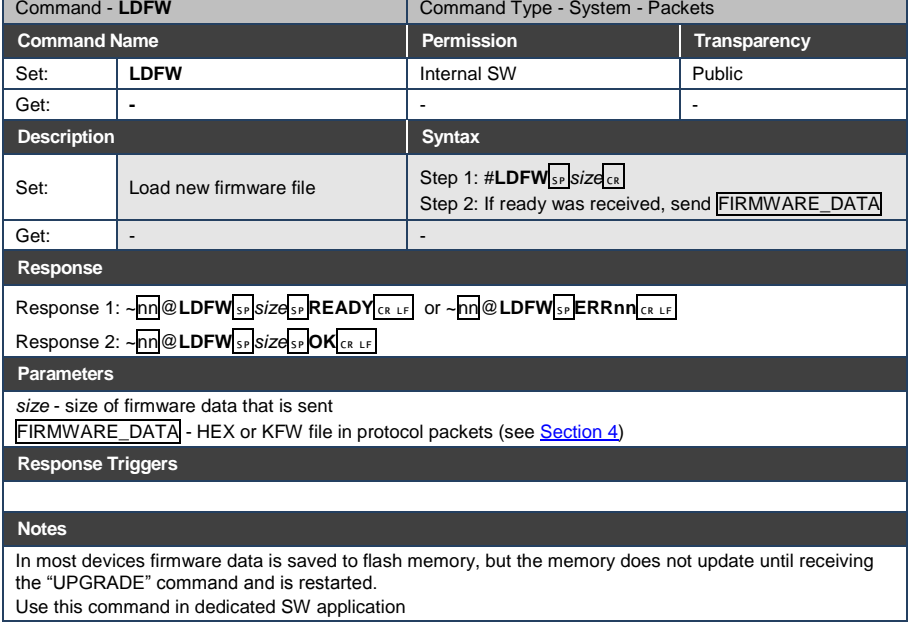

Command - **NAME** Command Type - System (Ethernet)

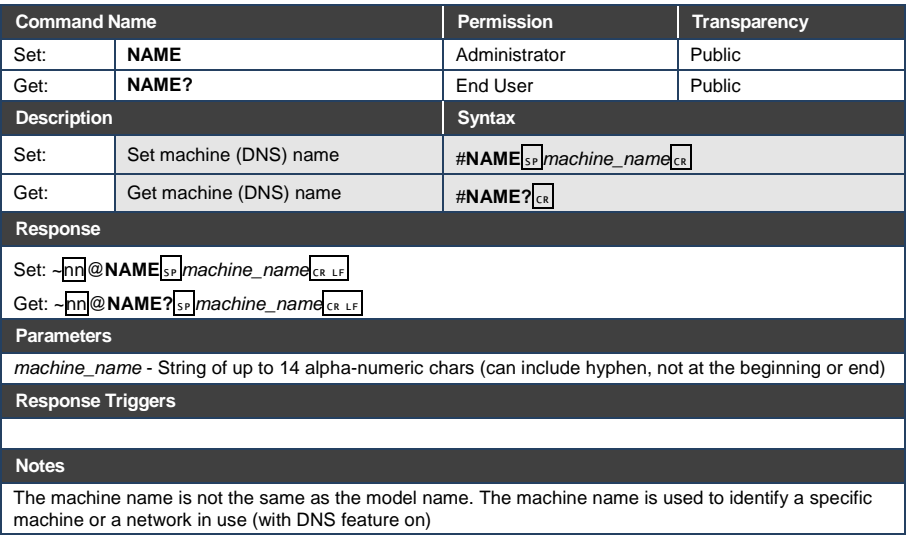

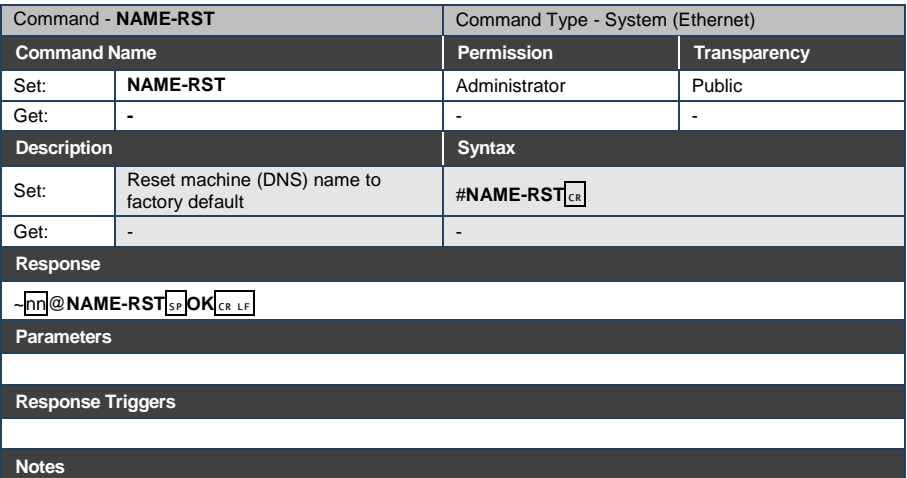

Factory default of machine (DNS) name is "KRAMER\_" + 4 last digits of device serial number

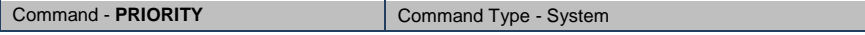

**DIP-20 - Protocol 3000 51**

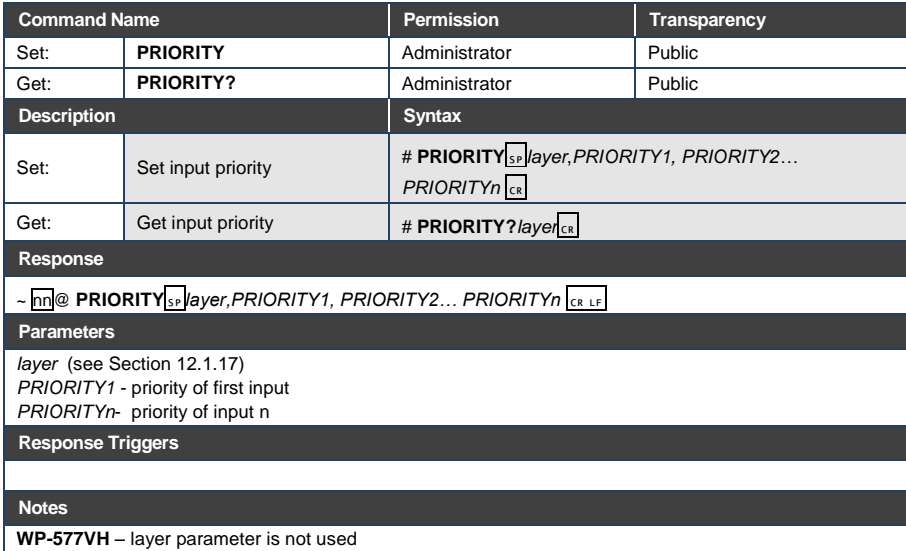

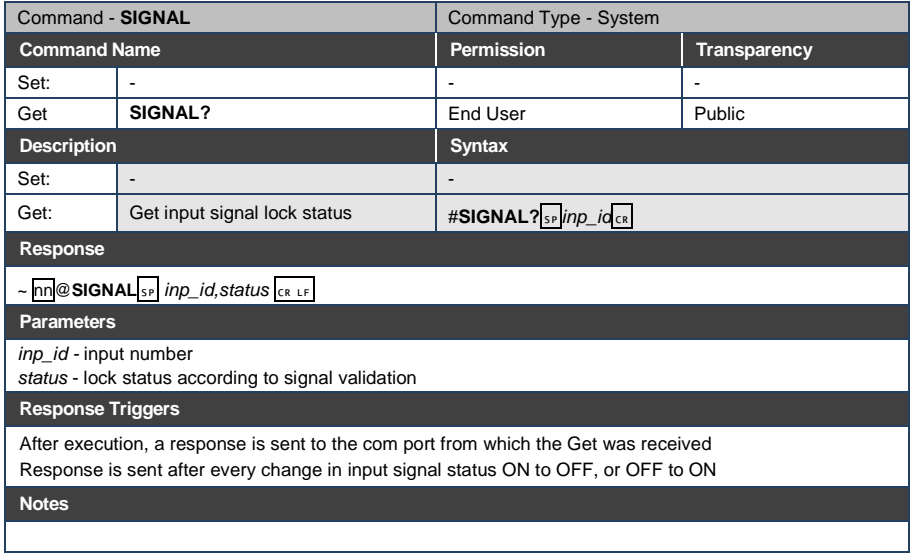

## **12.1.9 File System Commands**

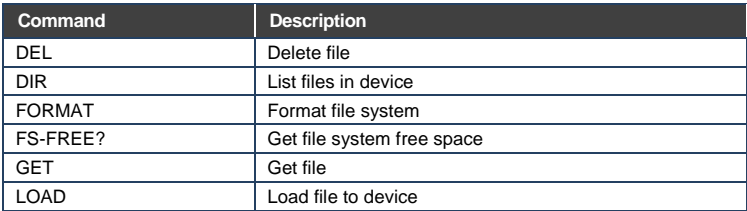

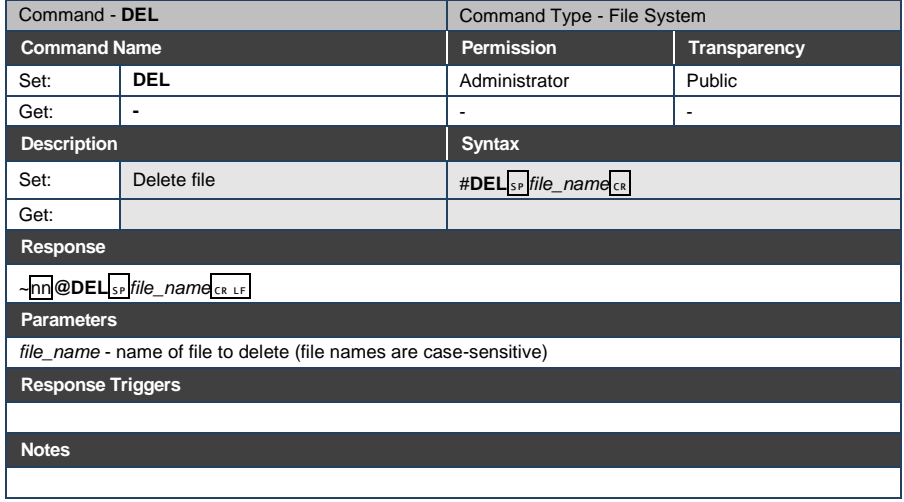

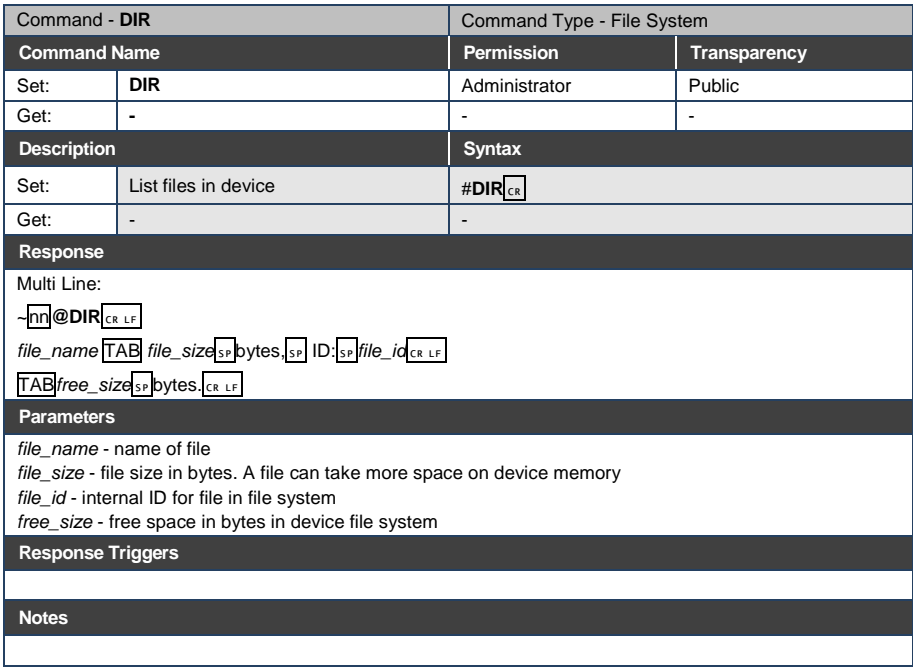

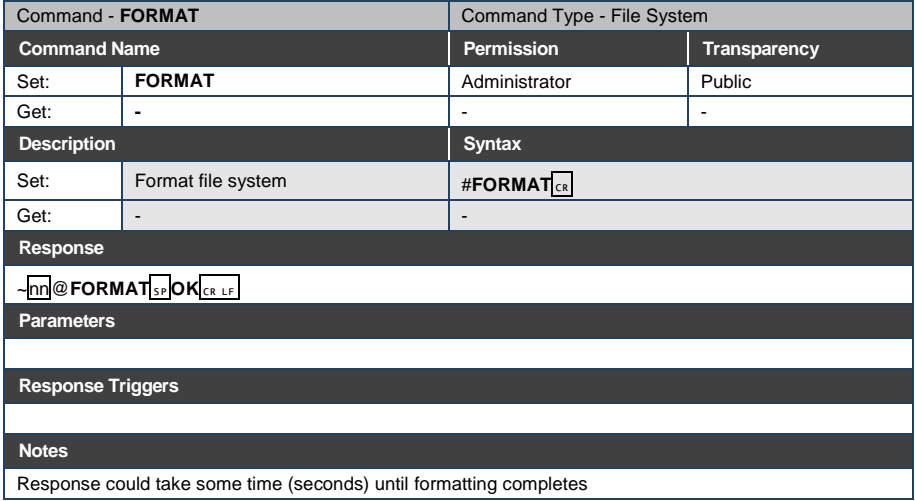

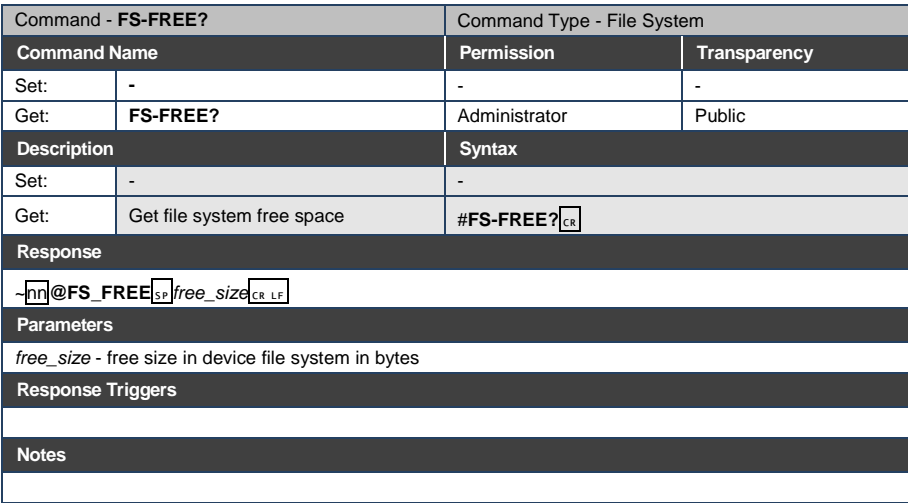

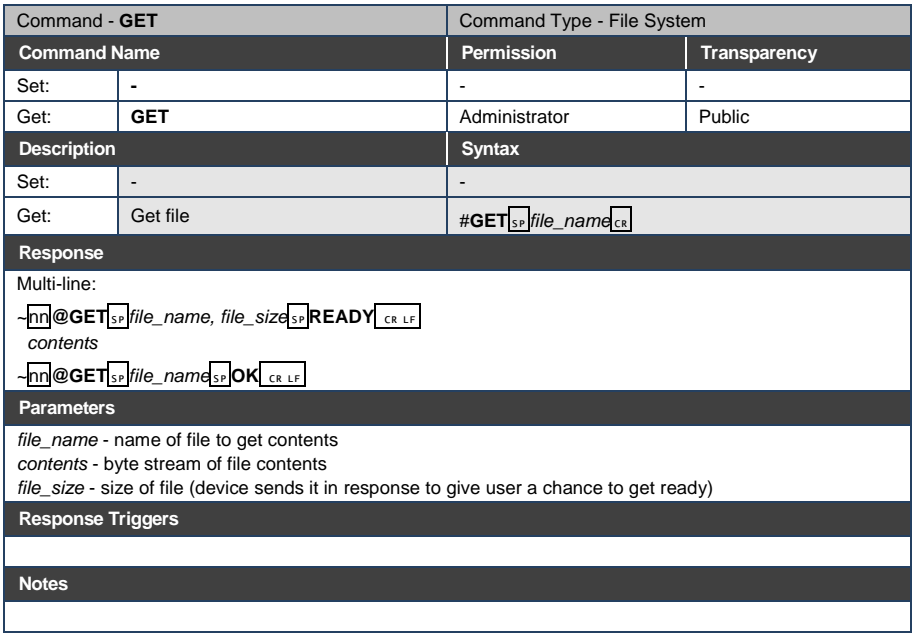

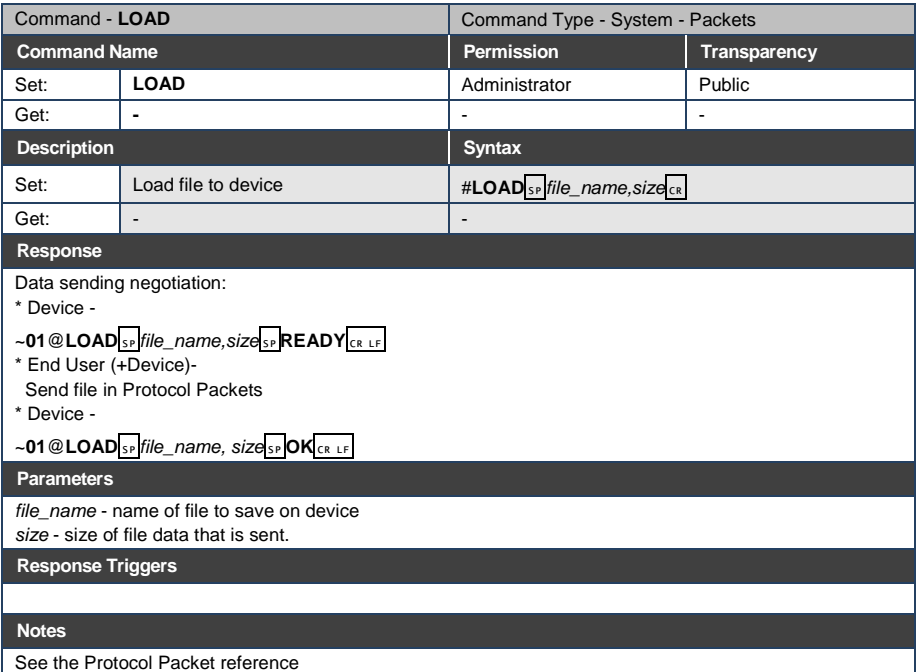

### **12.1.10 Authentication Commands**

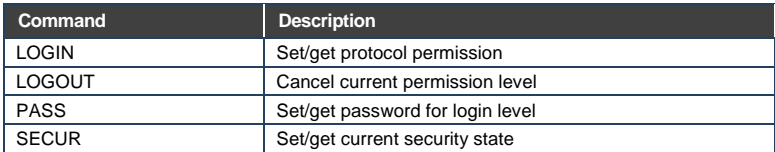

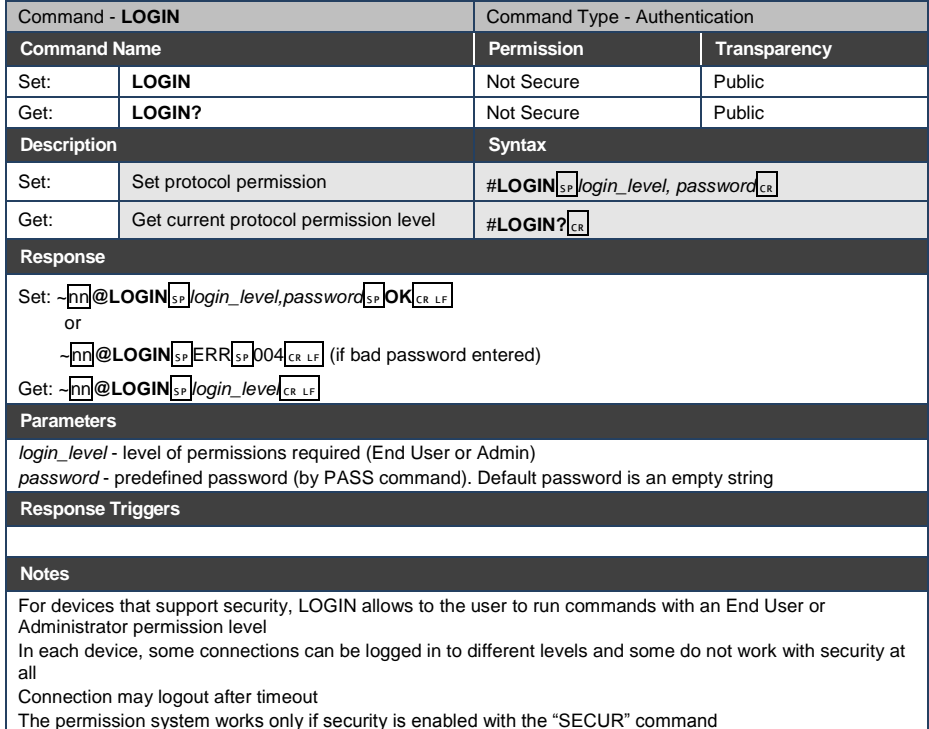

The permission system works only if security is enabled with the "SECUR" command

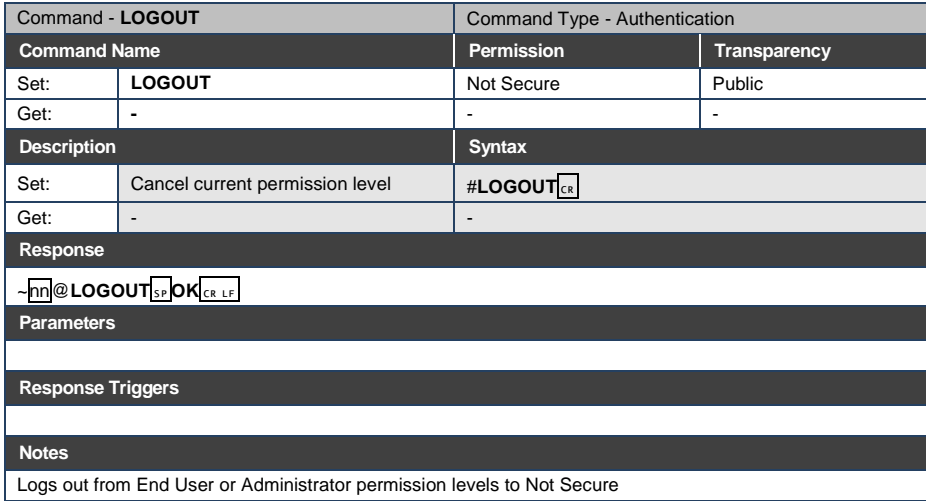

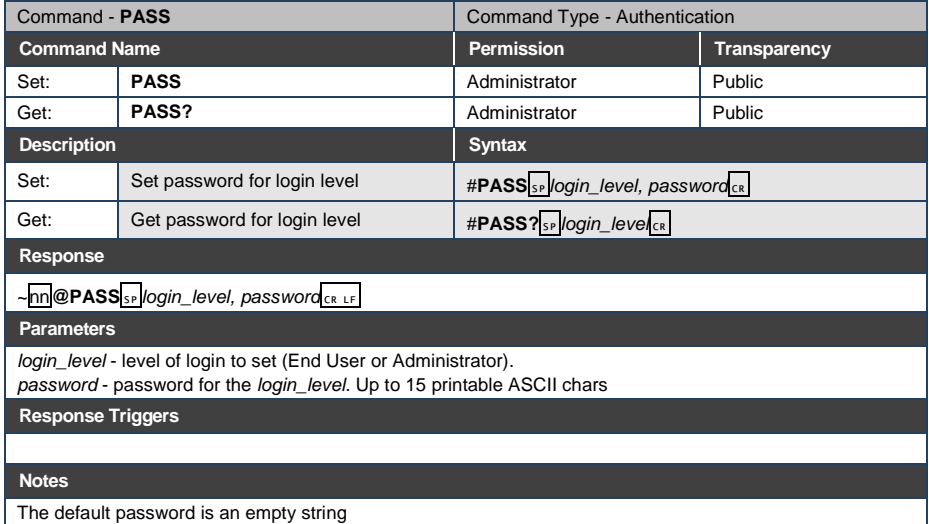

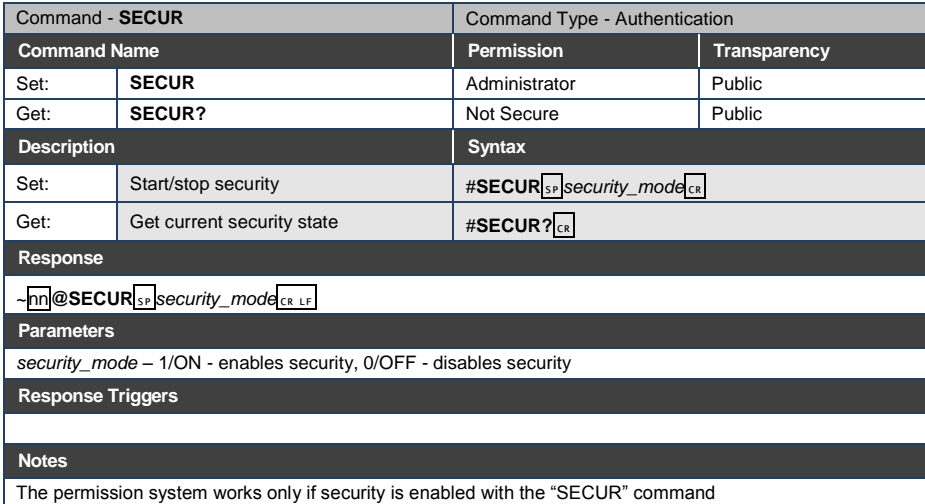

## **12.1.11 Switching/Routing Commands**

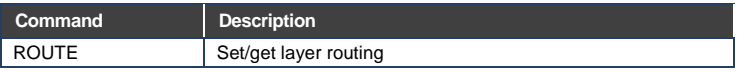

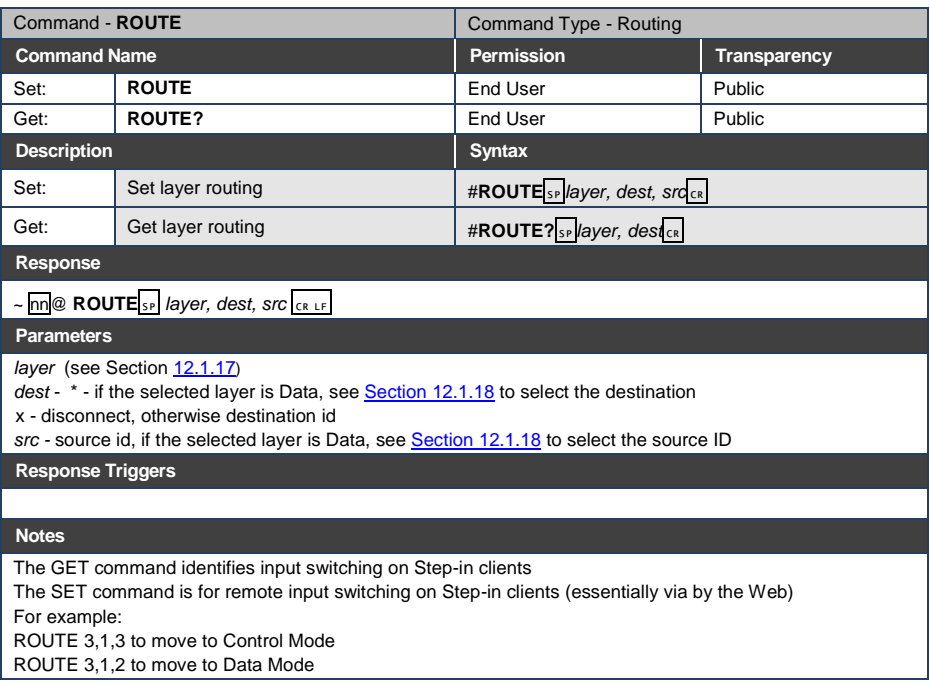

## **12.1.12 Video Commands**

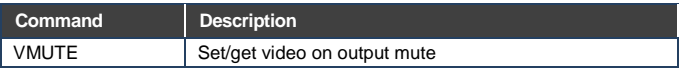

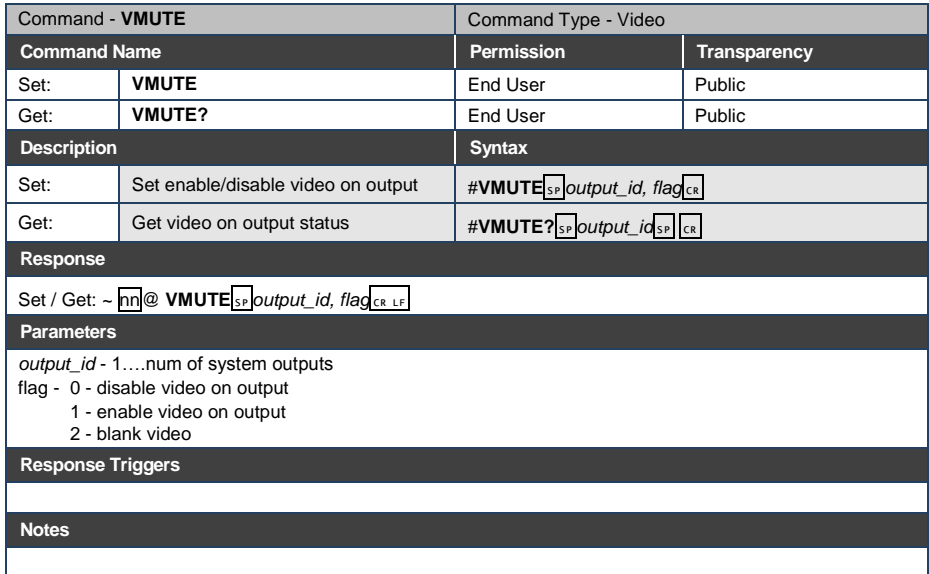

## **12.1.13 Audio Commands**

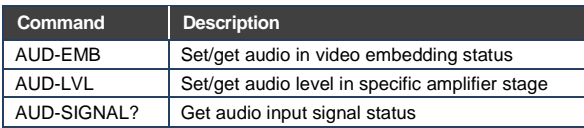

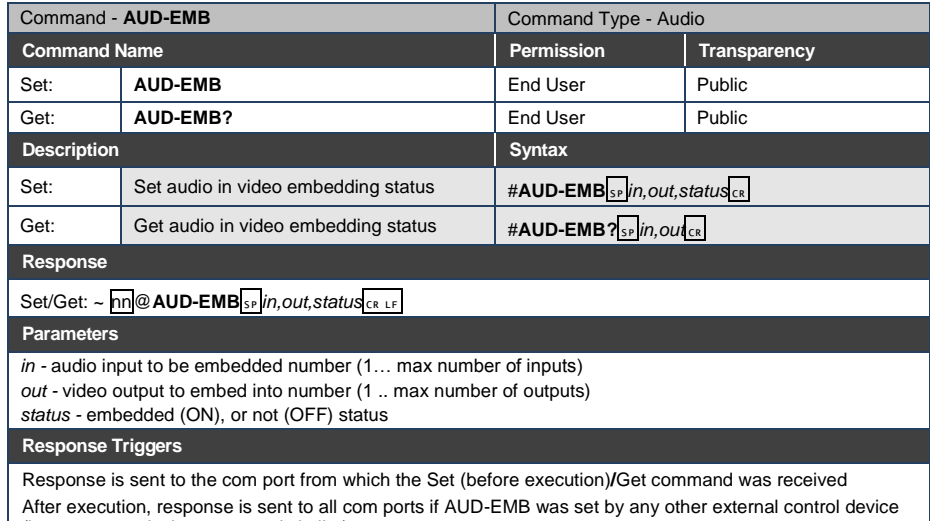

(button press, device menu and similar)

**Notes** 

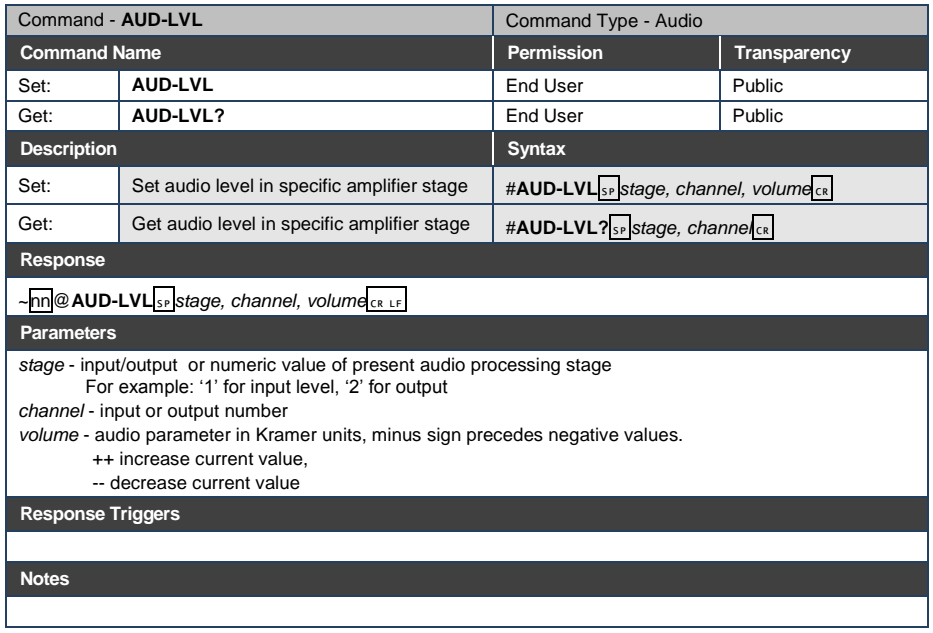

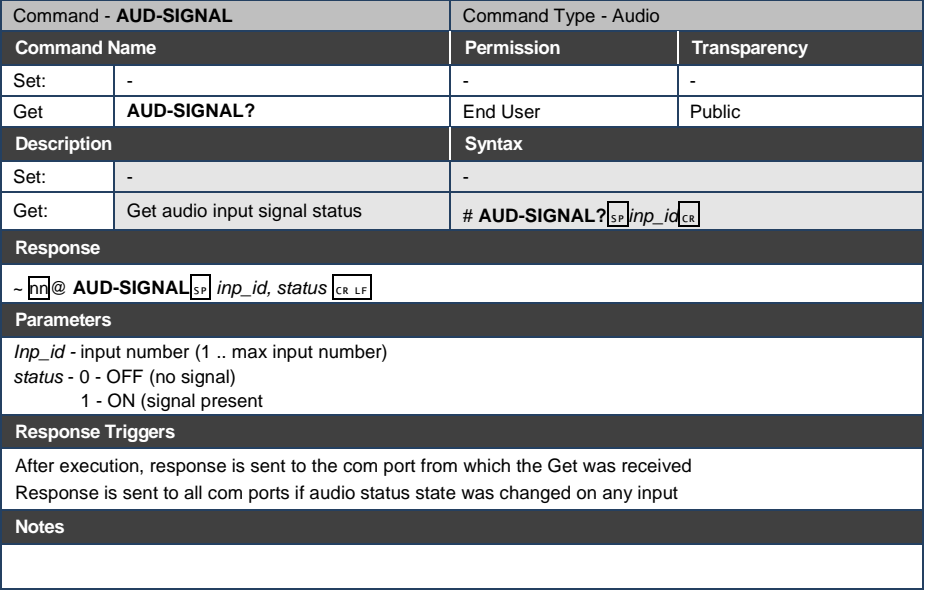

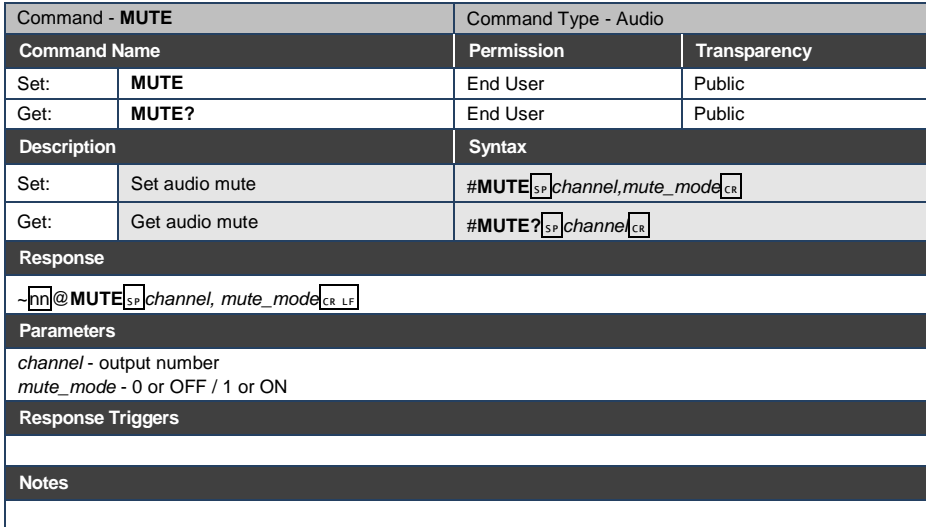

## **12.1.14 Communication Commands**

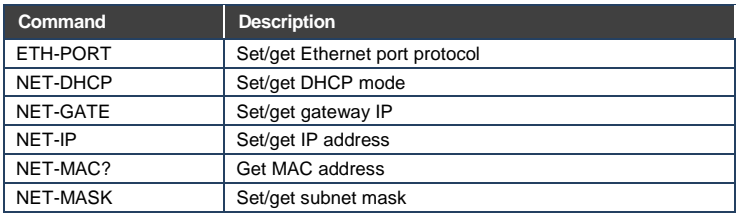

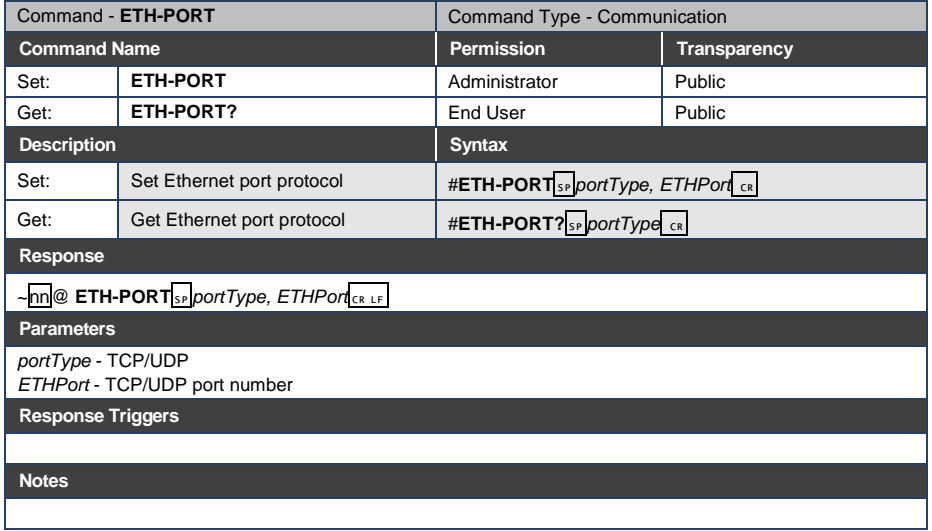

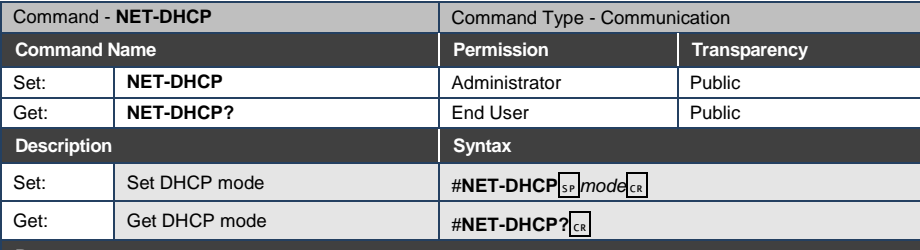

**Response** 

~nn@ **NET-DHCP**␠*mode*␍␊

**Parameters**

*mode* - 0 - Do not use DHCP. Use the IP set by the factory or using the IP set command 1 - Try to use DHCP. If unavailable, use IP as above

**Response Triggers**

#### **Notes**

Connecting Ethernet to devices with DHCP may take more time in some networks To connect with a randomly assigned IP by DHCP, specify the device DNS name (if available) using the command "NAME". You can also get an assigned IP by direct connection to USB or RS-232 protocol port if available

For proper settings consult your network administrator

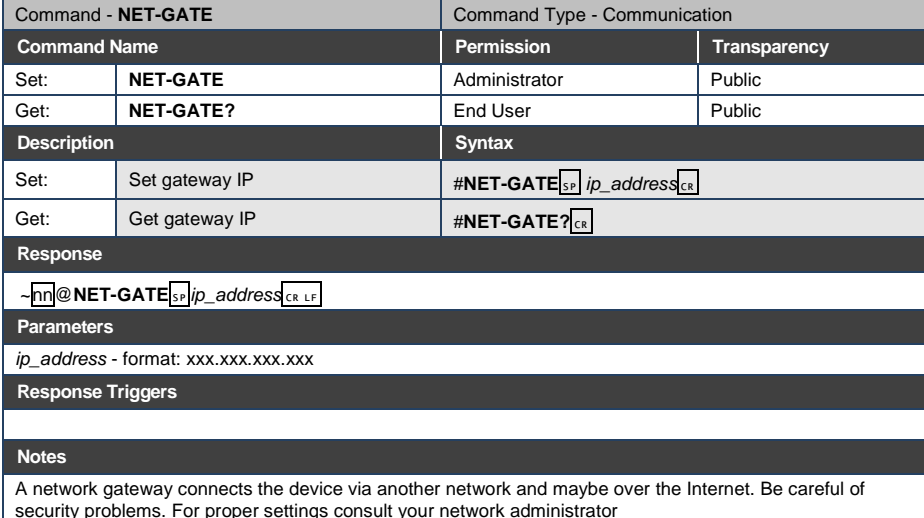

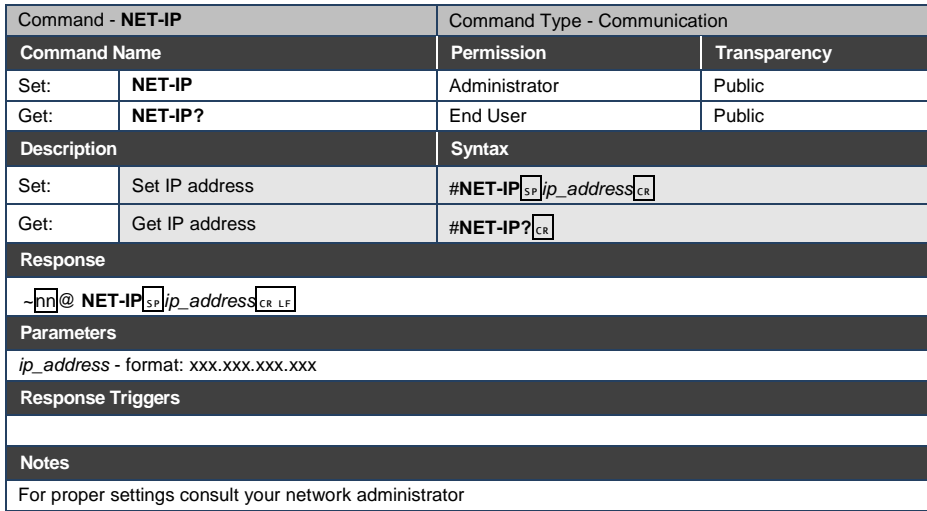

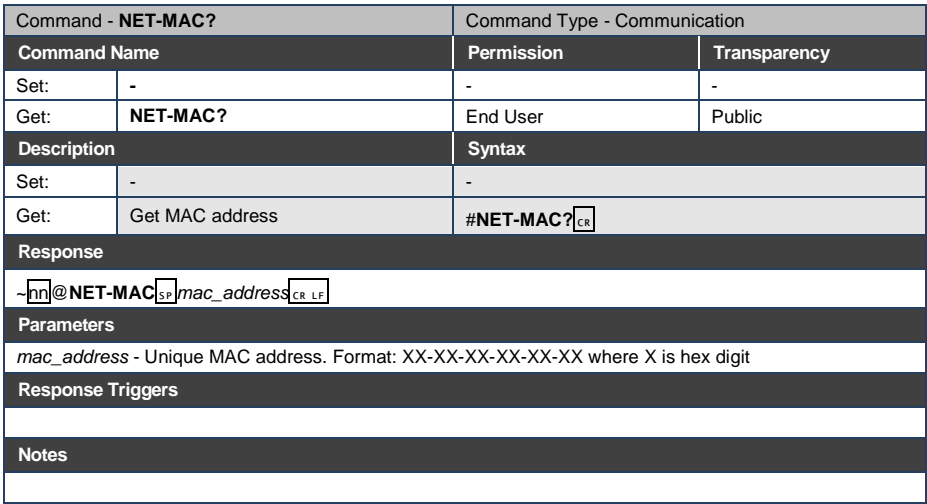
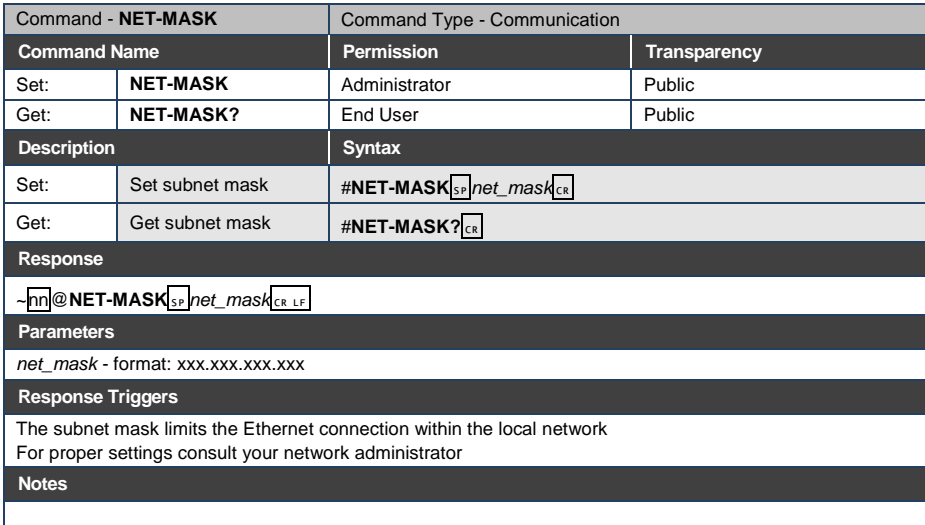

## **12.1.15 EDID Handling Commands**

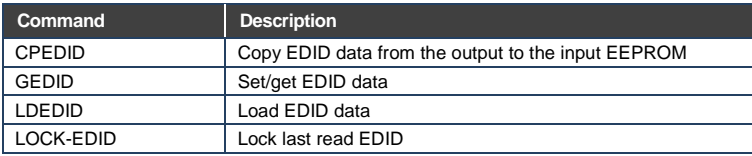

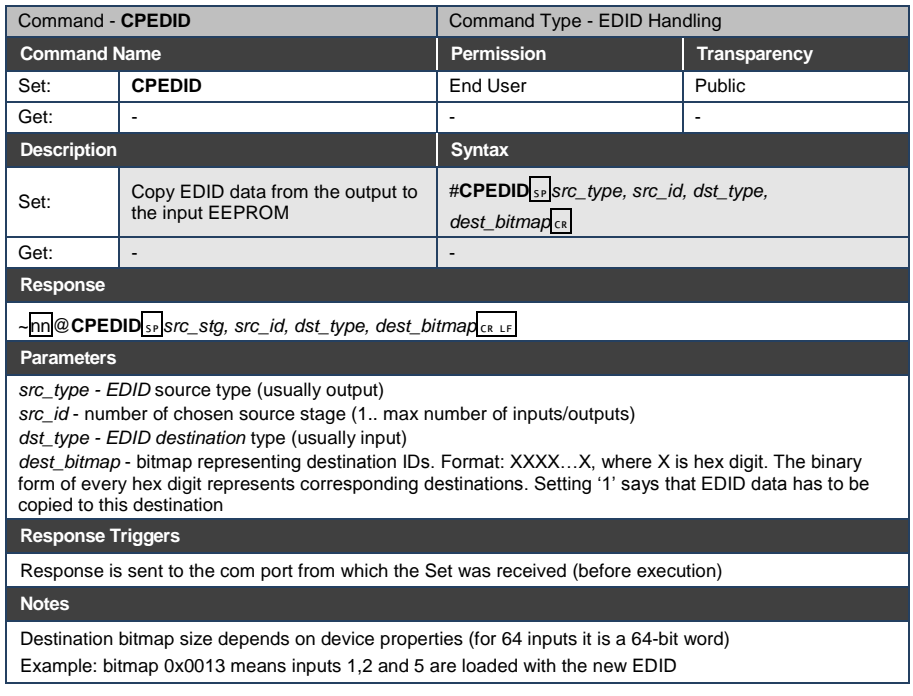

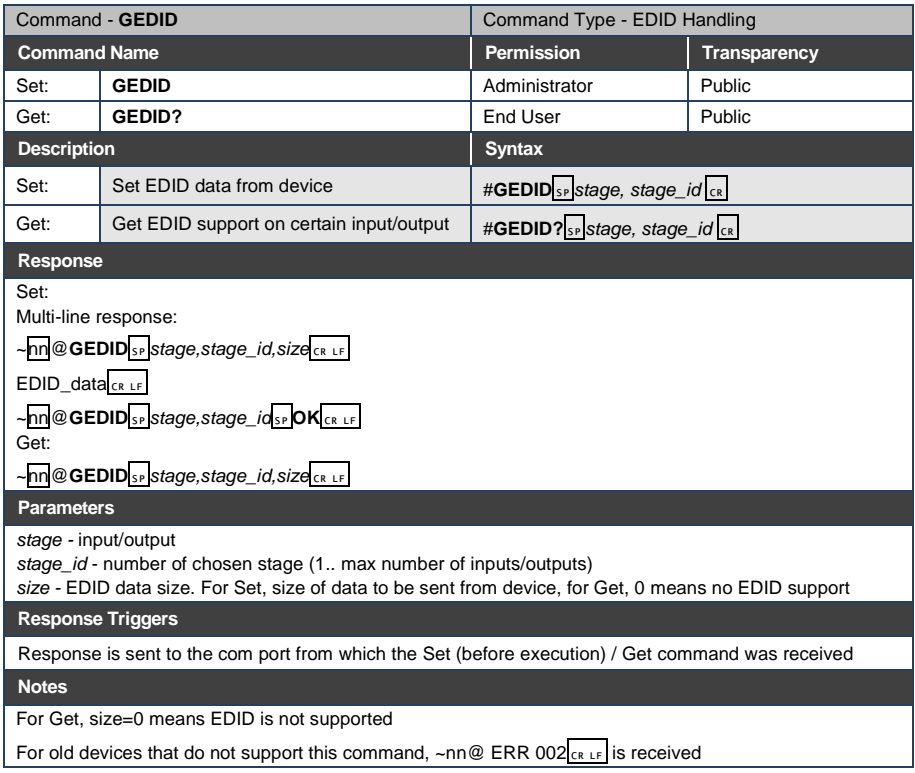

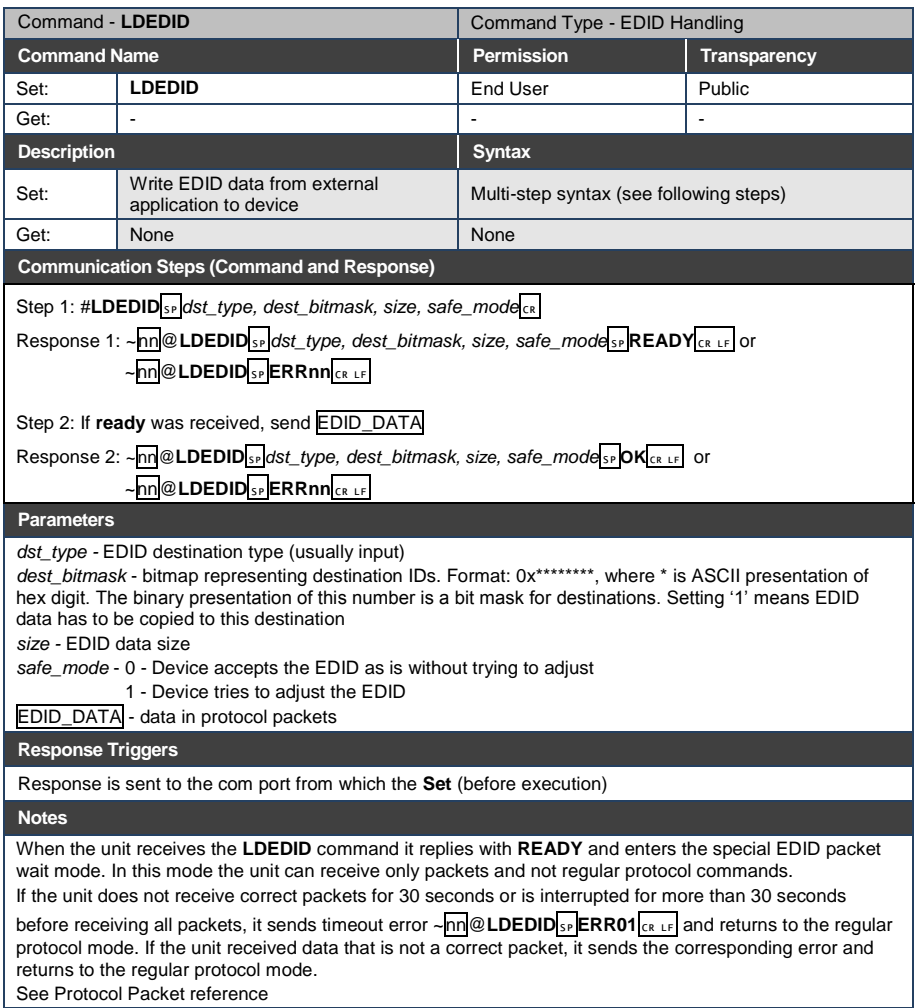

See Protocol Packet reference

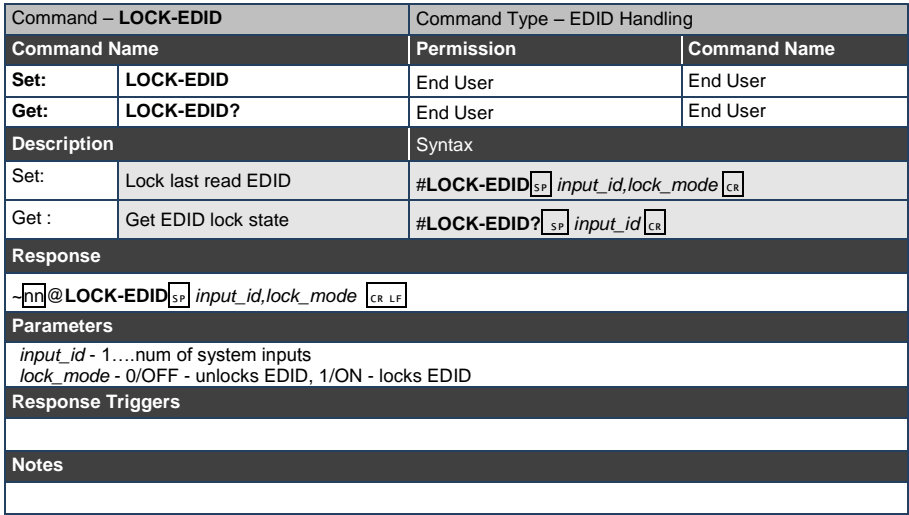

## **12.1.16 Factory Commands**

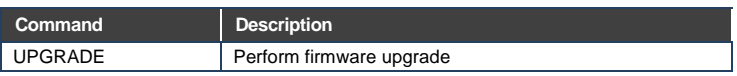

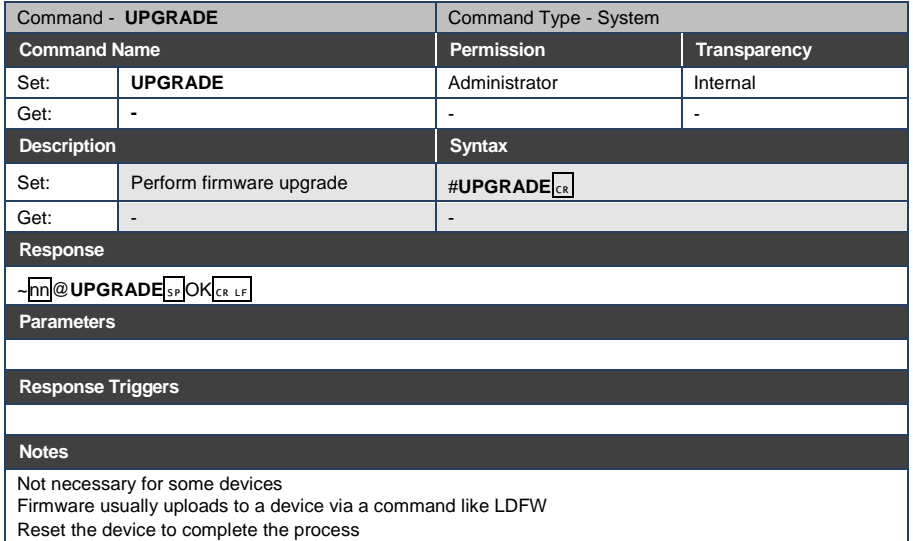

## **12.1.17 Layer**

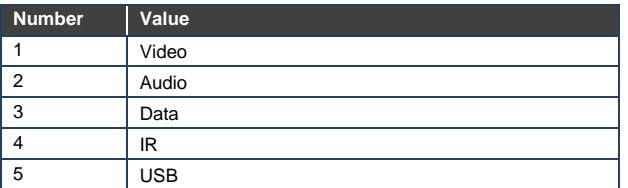

## **12.1.18 Data Source and Destination Ports**

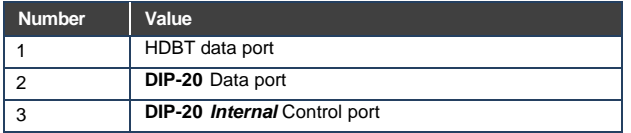

## **12.1.19 Video/Audio Signal Changes**

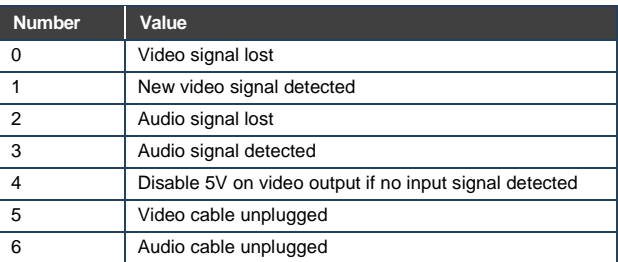

#### **LIMITED WARRANTY**

The warranty obligations of Kramer Electronics for this product are limited to the terms set forth below:

#### What is Covered

This limited warranty covers defects in materials and workmanship in this product

### **What is Not Covered**

This limited warranty does not cover any damage, deterioration or malfunction resulting from any alteration, modification, improper or unreasonable use or maintenance, misuse, abuse, accident, neglect, exposure to excess moisture, fire, improper packing and shipping (such claims must be presented to the carrier), lightning, power surges, or other acts of nature. This limited warranty does not cover any damage, deterioration or malfunction resulting from the installation or removal of this product from any installation, any unauthorized tampering with this product, any repairs attempted by anyone unauthorized by Kramer Electronics to make such repairs, or any other cause which does not relate directly to a defect in materials and/or workmanship of this product. This limited warranty does not cover cartons, equipment enclosures, cables or accessories used in conjunction with this product

Without limiting any other exclusion herein, Kramer Electronics does not warrant that the product covered hereby, including, without limitation, the technology and/or integrated circuit(s) included in the product, will not become obsolete or that such items are or will remain compatible with any other product or technology with which the product may be used.

#### **How Long Does this Coverage Last**

Seven years as of this printing; please check our Web site for the most current and accurate warranty information.

#### Who is Covered

Only the original purchaser of this product is covered under this limited warranty. This limited warranty is not transferable to subsequent purchasers or owners of this product.

#### What Kramer Electronics will do

Kramer Electronics will, at its sole option, provide one of the following three remedies to whatever extent it shall deem necessary to satisfy a proper claim under this limited warranty:

- 1. Elect to repair or facilitate the repair of any defective parts within a reasonable period of time, free of any charge for the necessary parts and labor to complete the repair and restore this product to its proper operating condition. Kramer Electronics will also pay the shipping costs necessary to return this product once the repair is complete.
- 2. Replace this product with a direct replacement or with a similar product deemed by Kramer Electronics to perform substantially the same function as the original product.
- 3. Issue a refund of the original purchase price less depreciation to be determined based on the age of the product at the time remedy is sought under this limited warranty

What Kramer Electronics will not do Under This Limited Warranty<br>If this product is returned to Kramer Electronics or the authorized dealer from which it was purchased or any other party authorized to repair Kramer Electronics products, this product must be insured during shipment, with the insurance and shipping charges prepaid by you. If this product is returned uninsured, you assume all risks of loss or damage during shipment. Kramer Electronics will not be responsible for any costs related to the removal or re-installation of this product from or into any installation. Kramer Electronics will not be responsible for any costs related to any setting up this product, any adjustment of user controls or any programming required for a specific installation of this product.

#### How to Obtain a Remedy under this Limited Warranty

To obtain a remedy under this limited warranty, you must contact either the authorized Kramer Electronics reseller from whom you purchased this product or the Kramer Electronics office nearest you. For a list of authorized Kramer Electronics resellers and/or Kramer Electronics authorized service providers, please visit our web site at www.kramerelectronics.com or contact the Kramer Electronics office nearest you.

In order to pursue any remedy under this limited warranty, you must possess an original, dated receipt as proof of purchase from an authorized Kramer Electronics reseller. If this product is returned under this limited warranty, a return authorization number, obtained from Kramer Electronics, will be required. You may also be directed to an authorized reseller or a person authorized by Kramer Electronics to repair the product.

If it is decided that this product should be returned directly to Kramer Electronics, this product should be properly packed, preferably in the original carton, for shipping. Cartons not bearing a return authorization number will be refused.

#### **Limitation on Liability**

THE MAXIMUM LIABILITY OF KRAMER ELECTRONICS UNDER THIS LIMITED WARRANTY SHALL NOT EXCEED THE ACTUAL PURCHASE PRICE PAID FOR THE PRODUCT. TO THE MAXIMUM EXTENT PERMITTED BY LAW, KRAMER<br>ELECTRONICS IS NOT RESPONSIBLE FOR DIRECT, SPECIAL, INCIDENTAL OR CONSEQUENTIAL DAMAGES RESULTING FROM ANY BREACH OF WARRANTY OR CONDITION, OR UNDER ANY OTHER LEGAL THEORY. Some countries, districts or states do not allow the exclusion or limitation of relief, special, incidental, consequential or indirect damages, or the limitation of liability to specified amounts, so the above limitations or exclusions may not apply to you.

#### **Exclusive Remedy**

-<br>TO THE MAXIMUM EXTENT PERMITTED BY LAW. THIS LIMITED WARRANTY AND THE REMEDIES SET FORTH ABOVE ARE EXCLUSIVE AND IN LIEU OF ALL OTHER WARRANTIES, REMEDIES AND CONDITIONS, WHETHER ORAL OR WRITTEN, EXPRESS OR IMPLIED. TO THE MAXIMUM EXTENT PERMITTED BY LAW, KRAMER ELECTRONICS SPECIFICALLY DISCLAIMS ANY AND ALL IMPLIED WARRANTIES. INCLUDING. WITHOUT LIMITATION. WARRANTIES OF MERCHANTABILITY AND FITNESS FOR A PARTICULAR PURPOSE. IF KRAMER ELECTRONICS CANNOT LAWFULLY DISCLAIM OR EXCLUDE IMPLIED WARRANTIES UNDER APPLICABLE LAW, THEN ALL IMPLIED WARRANTIES COVERING THIS PRODUCT, INCLUDING WARRANTIES OF MERCHANTABILITY AND FITNESS FOR A PARTICULAR PURPOSE, SHALL APPLY TO THIS PRODUCT AS PROVIDED UNDER APPICABLE LAW.

IF ANY PRODUCT TO WHICH THIS LIMITED WARRANTY APPLIES IS A "CONSUMER PRODUCT" UNDER THE MAGNUSON-MOSS WARRANTY ACT (15 U.S.C.A. §2301, ET SEQ.) OR OTHER APPICABLE LAW, THE FOREGOING DISCLAIMER OF IMPLIED WARRANTIES SHALL NOT APPLY TO YOU, AND ALL IMPLIED WARRANTIES ON THIS PRODUCT, INCLUDING WARRANTIES OF MERCHANTABILITY AND FITNESS FOR THE PARTICULAR PURPOSE, SHALL APPLY AS PROVIDED UNDER APPLICABLE LAW.

#### **Other Conditions**

This limited warranty gives you specific legal rights, and you may have other rights which vary from country to country or state to state

This limited warranty is void if (i) the label bearing the serial number of this product has been removed or defaced, (ii) the product is not distributed by Kramer Electronics or (iii) this product is not purchased from an authorized Kramer Electronics reseller. If you are unsure whether a reseller is an authorized Kramer Electronics reseller, please visit our Web site at

www.kramerelectronics.com or contact a Kramer Electronics office from the list at the end of this document.

Your rights under this limited warranty are not diminished if you do not complete and return the product registration form or complete and submit the online product registration form. Kramer Electronics thanks you for purchasing a Kramer Electronics product. We hope it will give you years of satisfaction.

# **KRAMER**

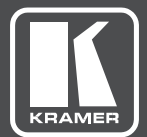

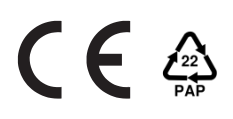

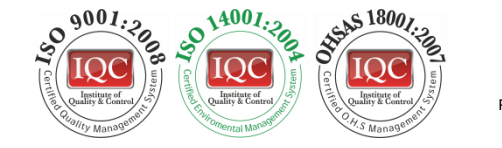

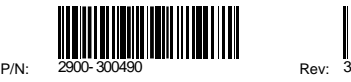

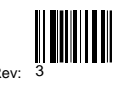

## SAFETY WARNING

Disconnect the unit from the power supply before opening andservicing

For the latest information on our products and a list of Kramer distributors, visit our Web site where updates to this user manual may be found.

We welcome your questions, comments, and feedback.

**[www.kramerAV.com](http://www.kramerav.com/) [info@kramerel.com](mailto:info@kramerel.com)**